# **User Guide**

<u>Unified Cloud Network and Cloud Cloud Cloud Cloud Cloud Cloud Cloud Cloud Cloud Cloud Cloud Cloud Cloud Cloud C</u> **Management System Ion12xi\_h/h2 Access Point**

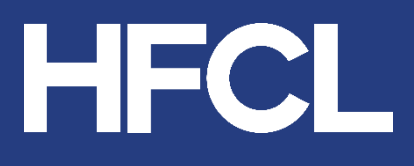

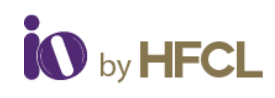

# **Table of Contents**

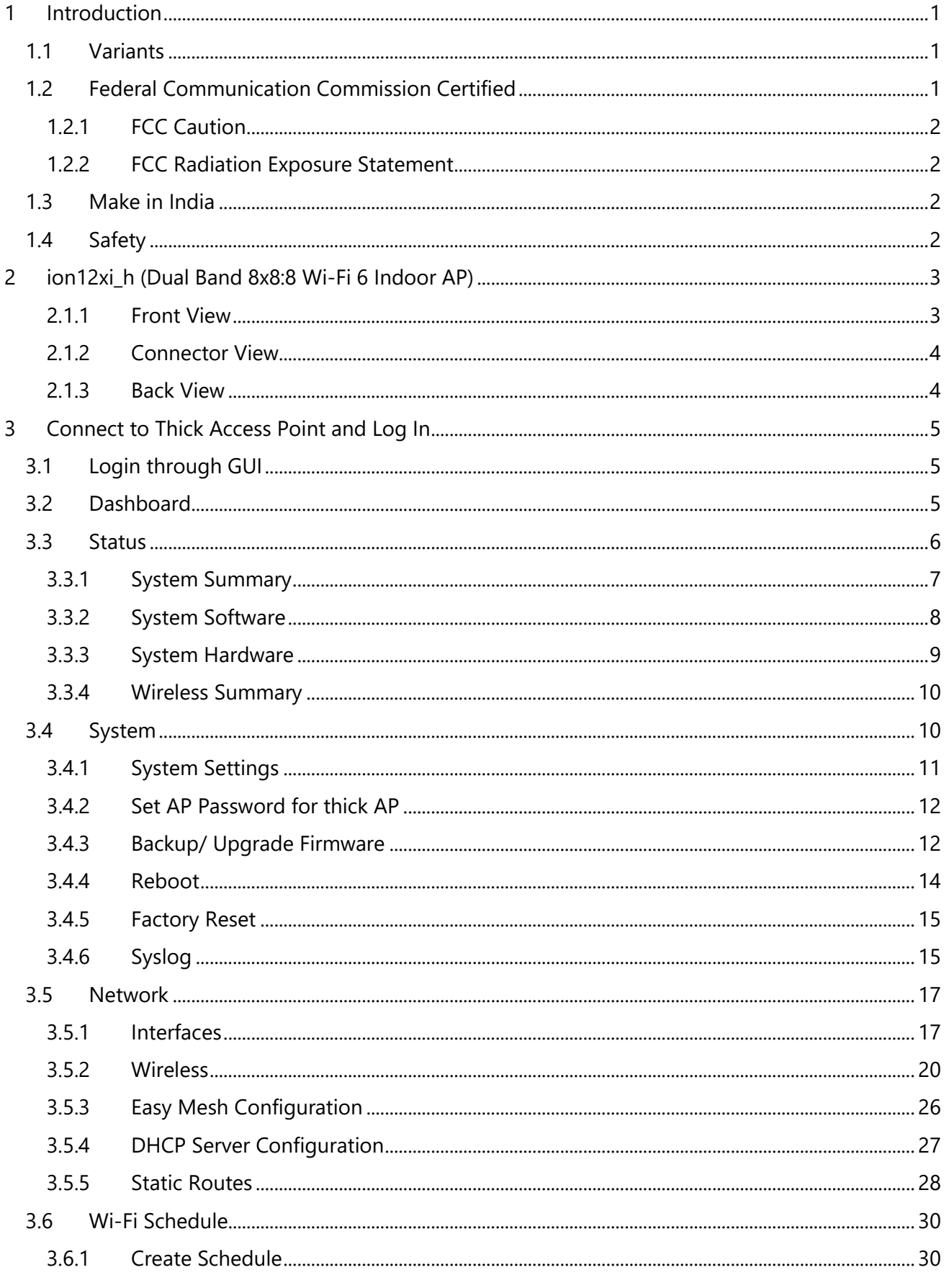

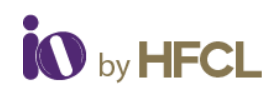

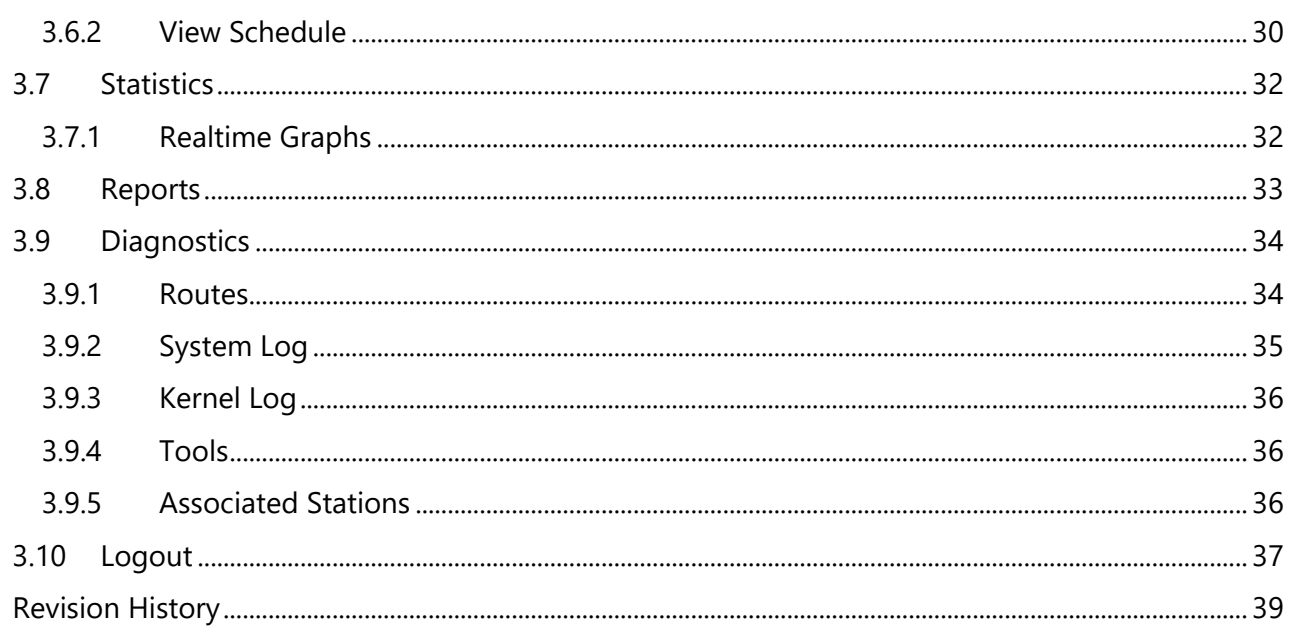

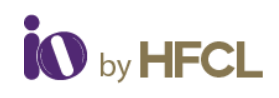

# **List of Figures**

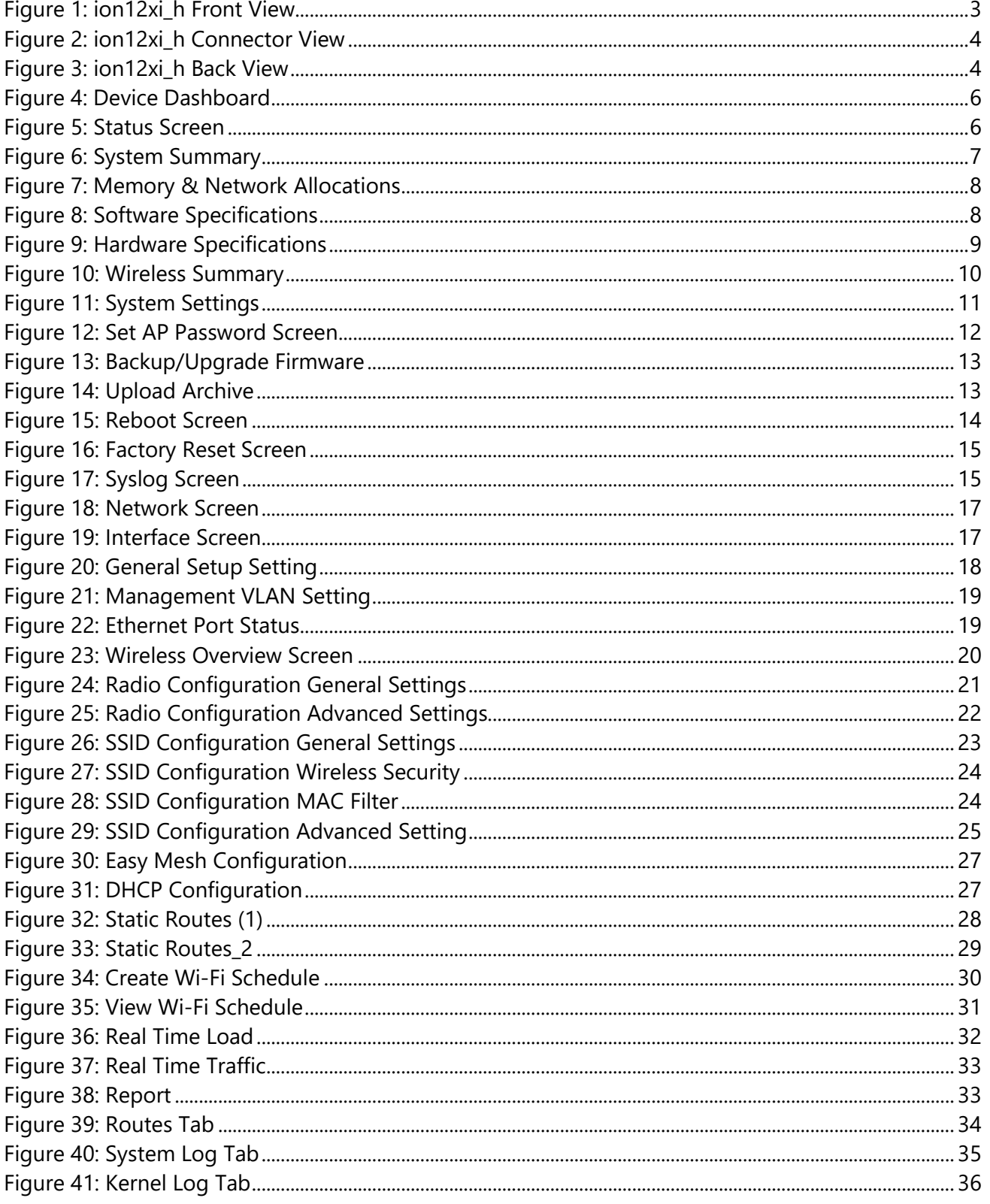

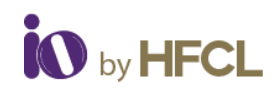

# **List of Tables**

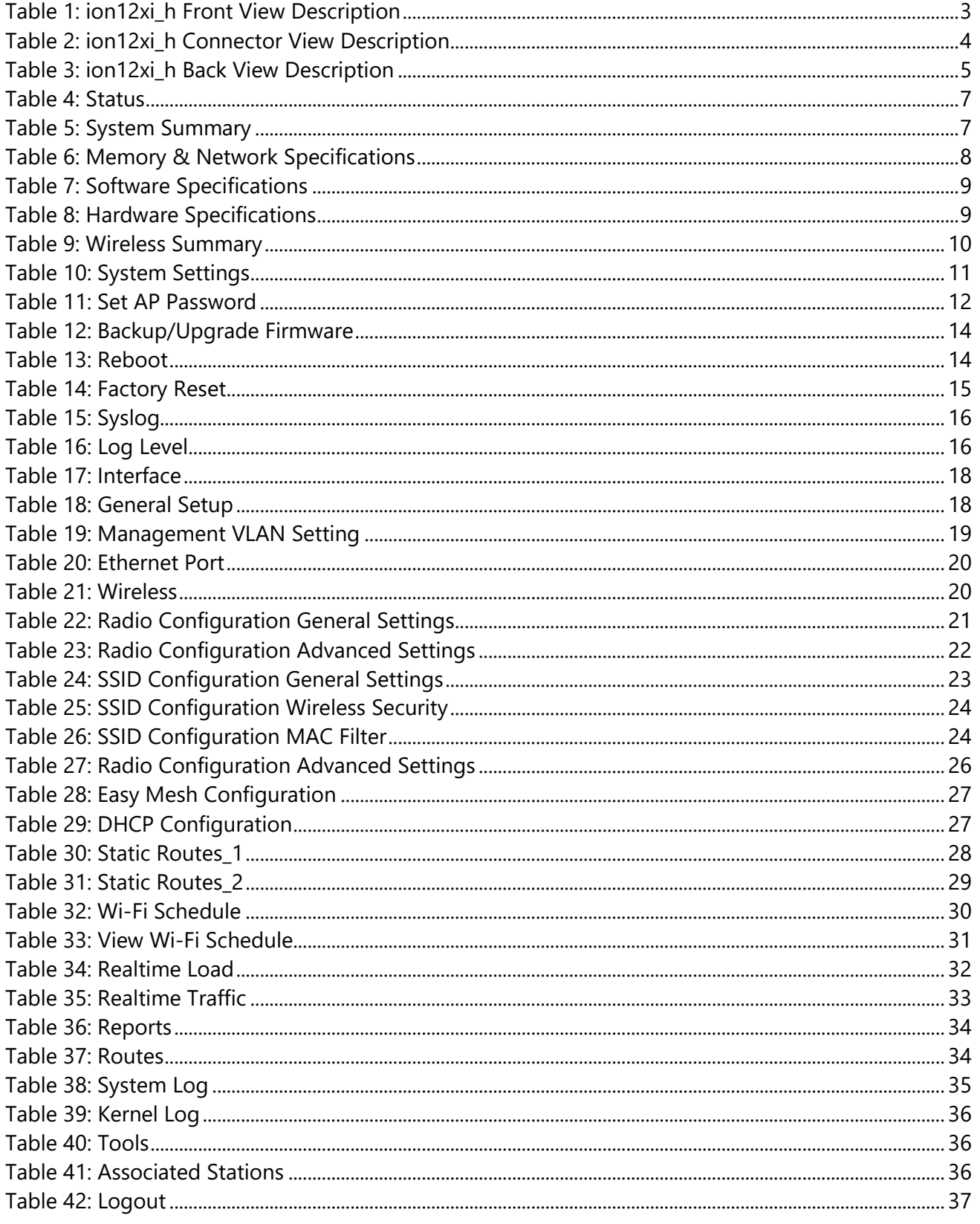

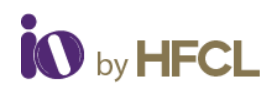

# <span id="page-5-0"></span>**1 Introduction**

**ion12xi** h is uniquely designed to address ultra-high-density data demands and integrated 2.4 and 5 GHz 8x8:8 MU-MIMO radios. Easy Access Points configuration in the high-bandwidth environment as a 4x4 MU-MIMO in 160 MHz channel available in 5GHz band, or as an 8x8 MU-MIMO in the 80 MHz channel, without compromising peak data rates.

# <span id="page-5-1"></span>**1.1 Variants**

- **ion12xi\_h1**: IO Wi-Fi 6 Dual Band 8x8:8 Indoor Access Point with Integrated Antenna (6 dBi) [DC powering]
- **ion12xi\_h2**: IO Wi-Fi 6 Dual Band 8x8:8 Indoor Access Point with Integrated Antenna (6 dBi) [DC & PoE powering]

# <span id="page-5-2"></span>**1.2 Federal Communication Commission Certified**

The **APs** are tested and found to comply with the limits for a Class B digital device, pursuant to Part 15 of the FCC Rules. These limits are designed to provide reasonable protection against harmful interference in a residential installation.

This equipment generates, uses, and can radiate radio frequency energy and, if not installed and used in accordance with the instructions, may cause harmful interference to radio communications. However, there is no guarantee that interference will not occur in a particular installation. If these equipment does cause harmful interference to radio or television reception, which can be determined by turning the equipment off and on, the user is encouraged to try to correct the interference by one of the following measures:

- Reorient or relocate the receiving antenna.
- Increase the separation between the equipment and receiver.
- Connect the equipment into an outlet on a circuit different from that to which the receiver is connected.
- Consult the dealer or an experienced radio/TV technician for help.
- FCC Class B, CE
- Wi-Fi Certified Passpoint 2.0
- Wi-Fi Certified 6
- Wi-Fi Certified EasyMesh
- Wi-Fi Certified WPA3

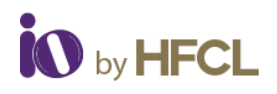

# <span id="page-6-0"></span>**1.2.1 FCC Caution**

To assure continued compliance, any changes or modifications not expressly approved by the party responsible for compliance could avoid the user's authority to operate this equipment. (Example - use only shielded interface cables when connecting to computer or peripheral devices).

### <span id="page-6-1"></span>**1.2.2 FCC Radiation Exposure Statement**

- This equipment complies with FCC RF radiation exposure limits set forth for an uncontrolled environment.
- This equipment should be installed and operated with a minimum distance of 20 centimeters between the radiator and your body.
- This transmitter must not be co-located or operating in conjunction with any other antenna or transmitter.
- The antennas used for this transmitter must be installed to provide a separation distance of at least 20 cm from all persons and must not be co-located or operating in conjunction with any other antenna or transmitter.
- These devices complies with Part 15 of the FCC Rules. Operation is subject to the following two conditions:
	- o These devices may not cause harmful interference.
	- o These devices must accept any interference received, including interference that may cause undesired operation.

# <span id="page-6-2"></span>**1.3 Make in India**

<span id="page-6-3"></span>These devices complies with **Make in India** standards.

### **1.4 Safety**

- Do not power the device during installation
- Keep away from high voltage cables
- Keep away from high temperature
- Disconnect the device from power source before cleaning
- Do not use damp cloth for wiping
- Do not power off the unit in the middle of an upgrade process
- The gland should be ground facing all the time
- Do not open the enclosure
- Fasten the device tightly
- Make sure the earthing wire is connected properly to the earthing points

# <span id="page-7-0"></span>**2 ion12xi\_h (Dual Band 8x8:8 Wi-Fi 6 Indoor AP)**

# <span id="page-7-1"></span>**2.1.1 Front View**

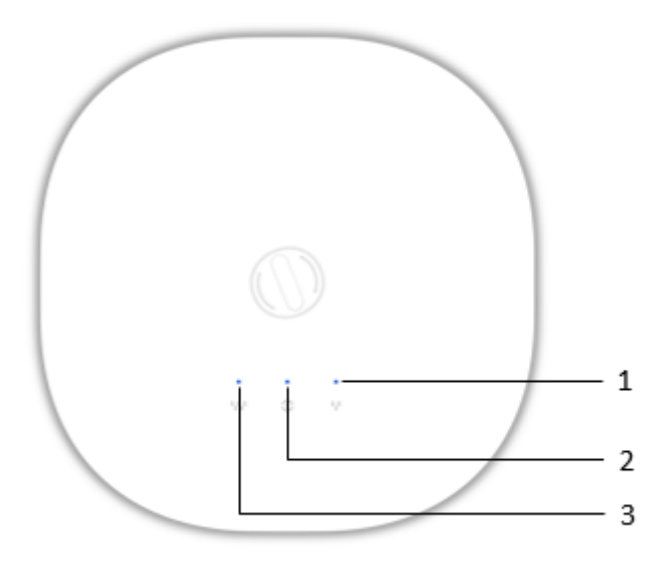

*Figure 1: ion12xi\_h Front View*

<span id="page-7-3"></span><span id="page-7-2"></span>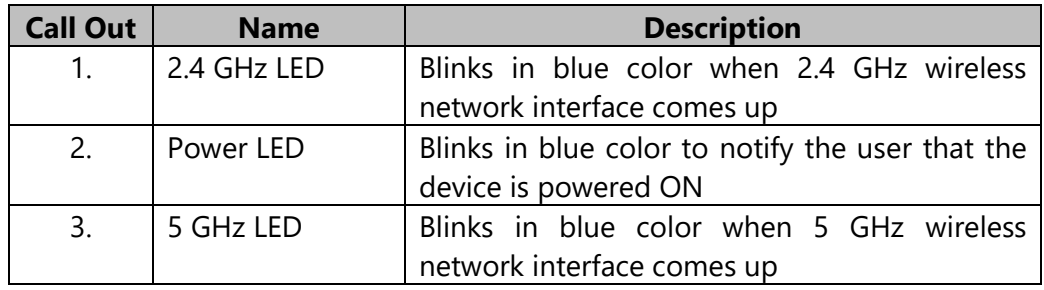

*Table 1: ion12xi\_h Front View Description*

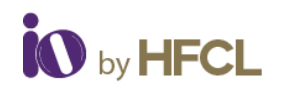

### <span id="page-8-0"></span>**2.1.2 Connector View**

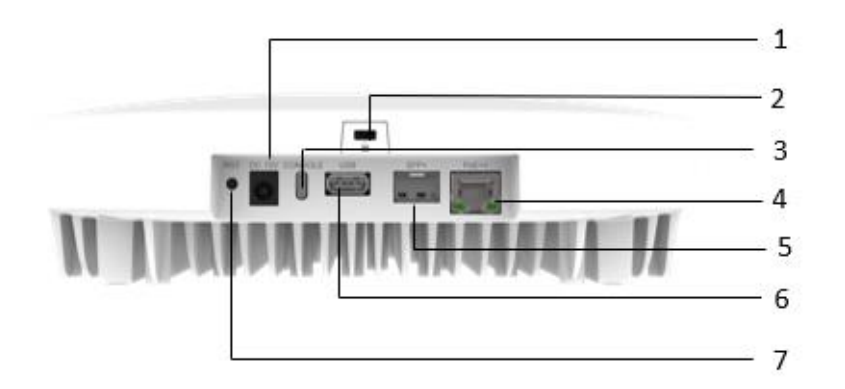

*Figure 2: ion12xi\_h Connector View*

<span id="page-8-2"></span>

| <b>Call Out</b> | <b>Name</b>               | <b>Description</b>                                   |
|-----------------|---------------------------|------------------------------------------------------|
| 1.              | DC Jack Port              | Power up using 12V adaptor                           |
| 2.              | Kensington Lock           | Provides extra physical security in device           |
| 3.              | Console port with USB 2.0 | Helps to access the AP for administration logs and   |
|                 | Type C Connector          | configuration                                        |
| 4.              | LAN + PoE Port (without   | Power up the device by PoE adaptor and a regular     |
|                 | gland)                    | <b>Ethernet Port</b>                                 |
| 5.              | SFP+ Port                 | Connects fibre cable                                 |
| 6.              | USB 3.0 port Type A       | Helps to transfer data faster to the storage devices |
|                 | Connector                 |                                                      |
| 7.              | Reset                     | To reset the device                                  |

*Table 2: ion12xi\_h Connector View Description*

# <span id="page-8-4"></span><span id="page-8-1"></span>**2.1.3 Back View**

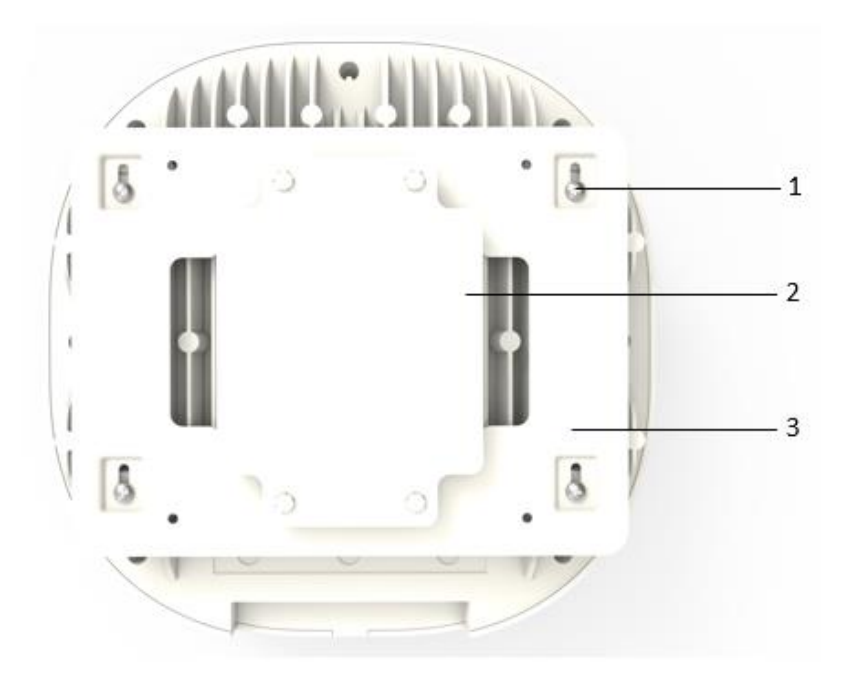

<span id="page-8-3"></span>*Figure 3: ion12xi\_h Back View*

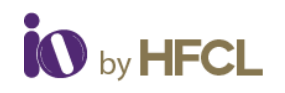

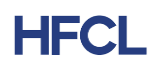

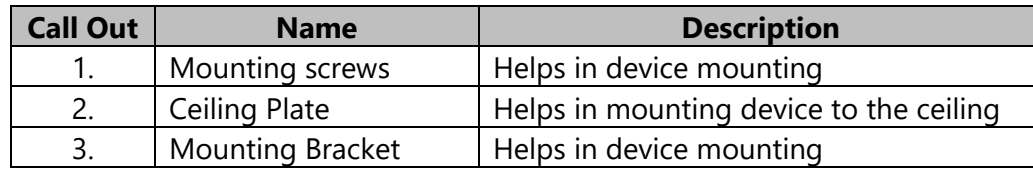

*Table 3: ion12xi\_h Back View Description*

# <span id="page-9-3"></span><span id="page-9-0"></span>**3 Connect to Thick Access Point and Log In**

The user can connect to the access point's web management interface to view or change its LAN and wireless access settings. This section explains how to login through GUI for ion4x\_HMR as an example.

# <span id="page-9-1"></span>**3.1 Login through GUI**

This is the first screen of AP GUI. It provides access to the users with valid login credentials only. The login credentials will determine the access rights of the user.

# <span id="page-9-2"></span>**3.2 Dashboard**

On the successful device set up and login the user can view the Dashboard with the following options in the left pane

- Status
- System
- Network
- Wi-Fi Schedule
- Statistics
- Diagnostic
- Switch AP Mode
- Logout

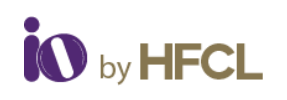

|                                |                                                               |                              | <b>AUTO REFRESH ON</b> |
|--------------------------------|---------------------------------------------------------------|------------------------------|------------------------|
| <b>UHFCL</b>                   | <b>Status</b>                                                 |                              |                        |
| HFCLION4xi_HMR v2.0.4.24       |                                                               |                              |                        |
| and Status                     | $\boldsymbol{\wedge}$                                         |                              |                        |
| Overview                       |                                                               |                              |                        |
| $\blacktriangleright$ System   | <b>Internet</b><br>$\checkmark$                               | <b>HMR</b>                   | <b>Clients</b>         |
| <b> Network</b>                | $\checkmark$<br><b>System Summary</b><br>Software<br>Hardware | Wireless Summary             |                        |
| <b>Parental Controls</b>       | $\checkmark$                                                  |                              |                        |
| Wi-Fi Schedule                 | Hostname<br>$\checkmark$                                      | <b>HFCL</b>                  |                        |
|                                | Model                                                         | ion4xi HMR                   |                        |
| <b>Statistics</b>              | $\checkmark$<br><b>Product Name</b>                           | <b>HFCLION4xi HMR</b>        |                        |
| Diagnostic                     | <b>Current Mode</b><br>$\checkmark$                           | <b>Thick Mode</b>            |                        |
| $\downarrow$<br>Switch AP mode | <b>Current Partition</b><br>$\checkmark$                      | Secondary                    |                        |
|                                | <b>Local Time</b>                                             | Mon May 08 2023 14:38:22 IST |                        |
| $\otimes$ Logout               | Uptime                                                        | 1h 27m 41s                   |                        |
|                                |                                                               |                              |                        |

*Figure 4: Device Dashboard*

# <span id="page-10-1"></span><span id="page-10-0"></span>**3.3 Status**

The **Status** page provides a summary of the system, software, hardware, and wireless configurations under **Overview**.

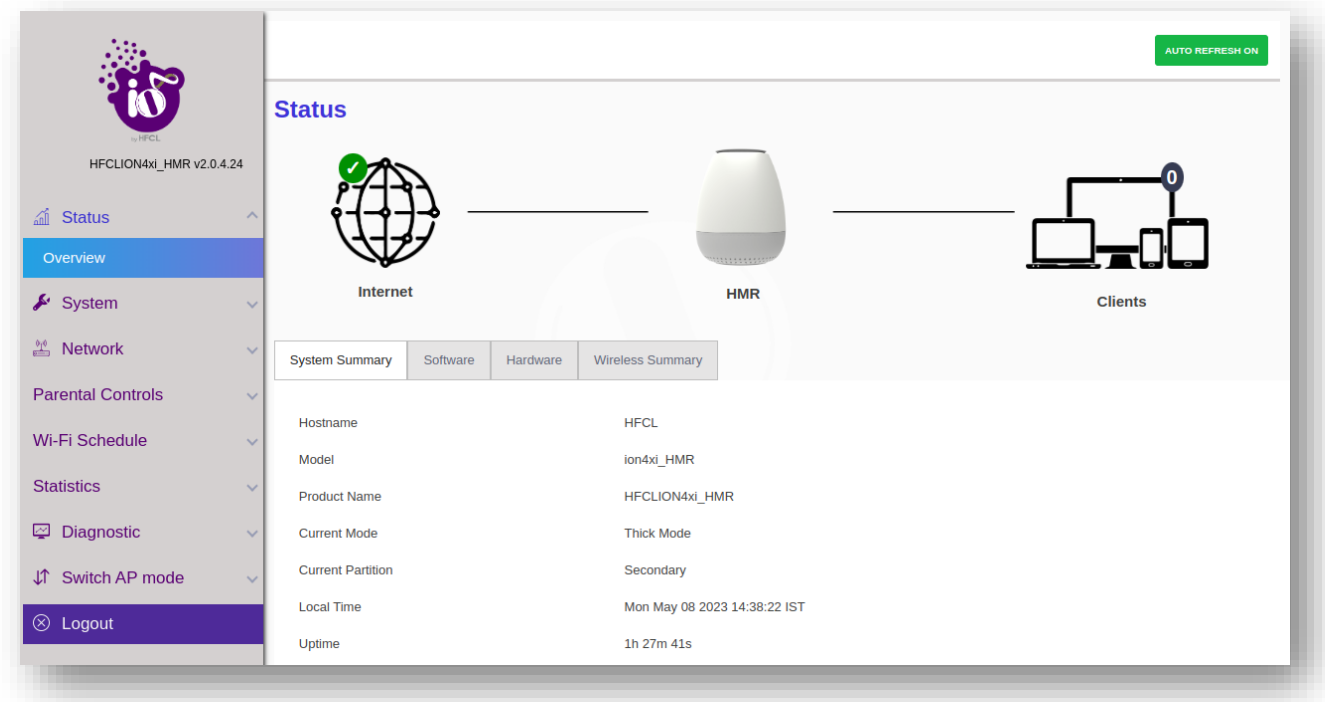

#### *Figure 5: Status Screen*

<span id="page-10-2"></span>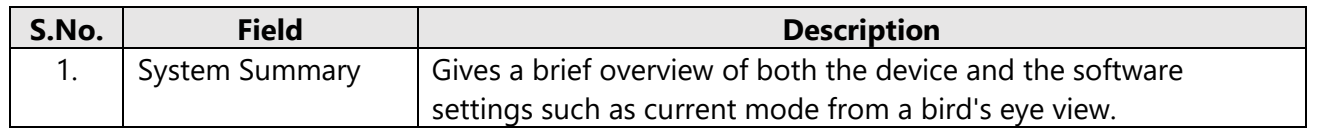

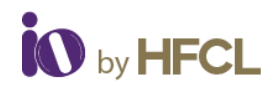

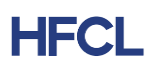

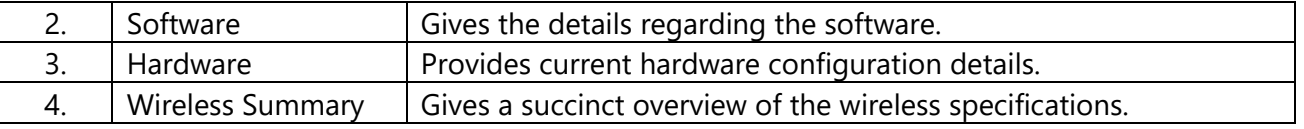

*Table 4*: *Status*

### <span id="page-11-2"></span><span id="page-11-0"></span>**3.3.1 System Summary**

**System Summary** provides a detailed overview of the system specifications including **Model Number**, **Product Name**, **Uptime** along with a basic insight to the **Memory Allocation** and **Network Specifications** (IPv4 and IPv6).

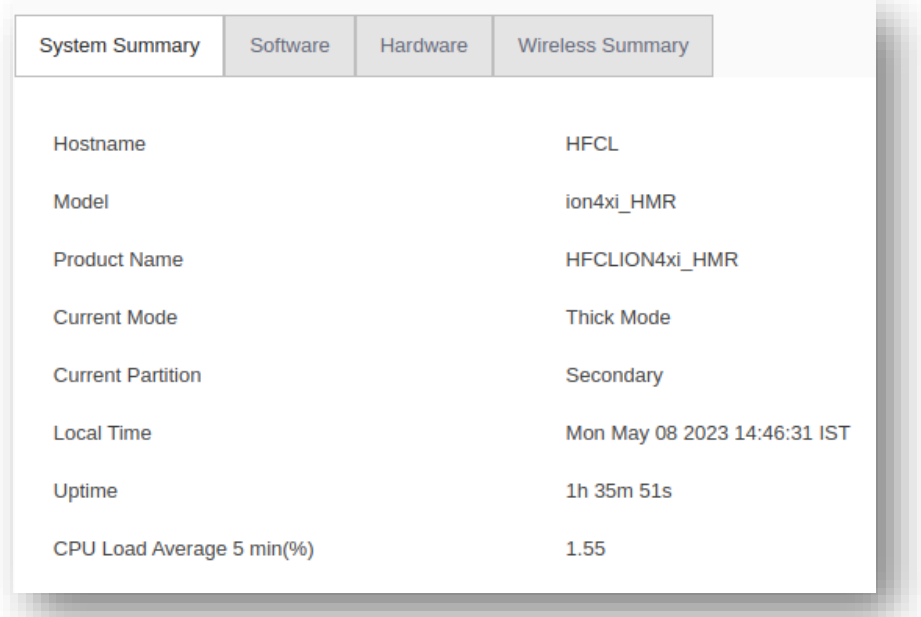

#### *Figure 6: System Summary*

<span id="page-11-3"></span><span id="page-11-1"></span>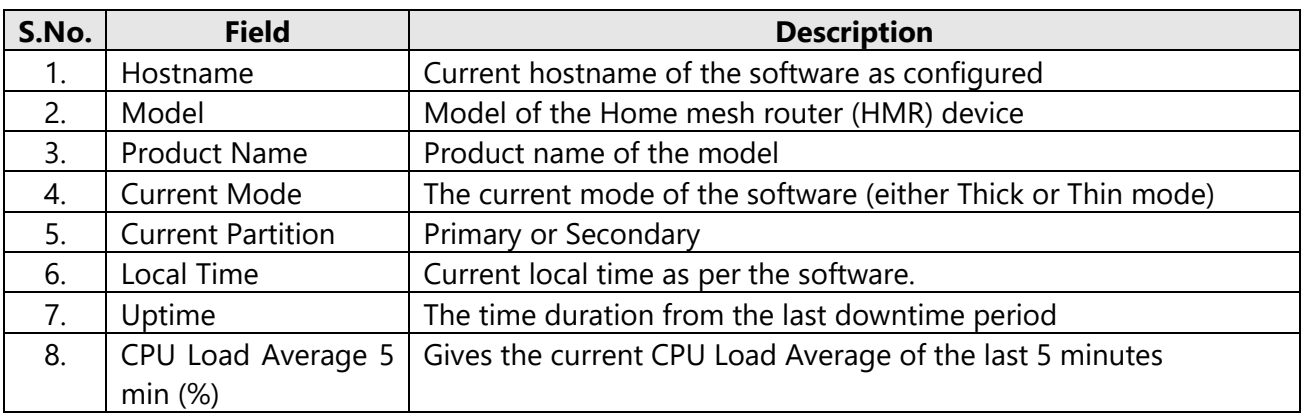

*Table 5: System Summary*

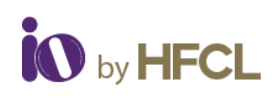

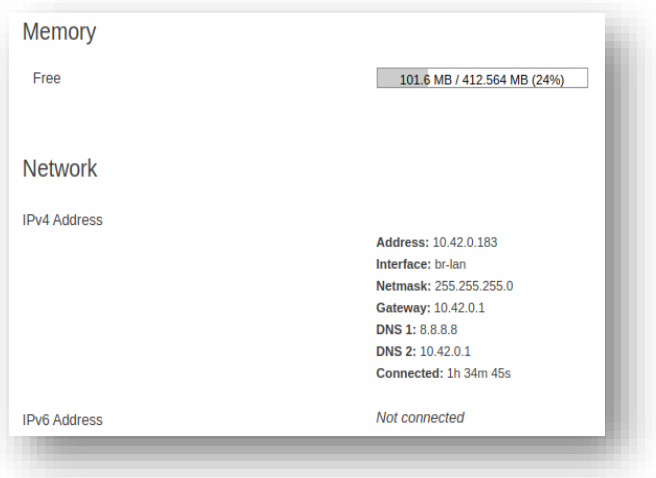

*Figure 7: Memory & Network Allocations*

<span id="page-12-1"></span>

| S.No. | <b>Field</b>        | <b>Description</b>                                                |
|-------|---------------------|-------------------------------------------------------------------|
| . .   | Memory              | Memory occupied shown in percentage.                              |
| 2.    | Network             | Gives information on IPv4 address and IPv6 network specifications |
|       |                     | such as current interface, gateway, and IP address, etc.          |
|       | <b>IPv4 Address</b> | Displays the allocated IPv4 address                               |
|       | <b>IPv6 Address</b> | Displays the allocated IPv6 address                               |

*Table 6: Memory & Network Specifications*

### <span id="page-12-3"></span><span id="page-12-0"></span>**3.3.2 System Software**

The **Software** option provides the **Current Firmware Version** of the device and an **Alternate Firmware Version**.

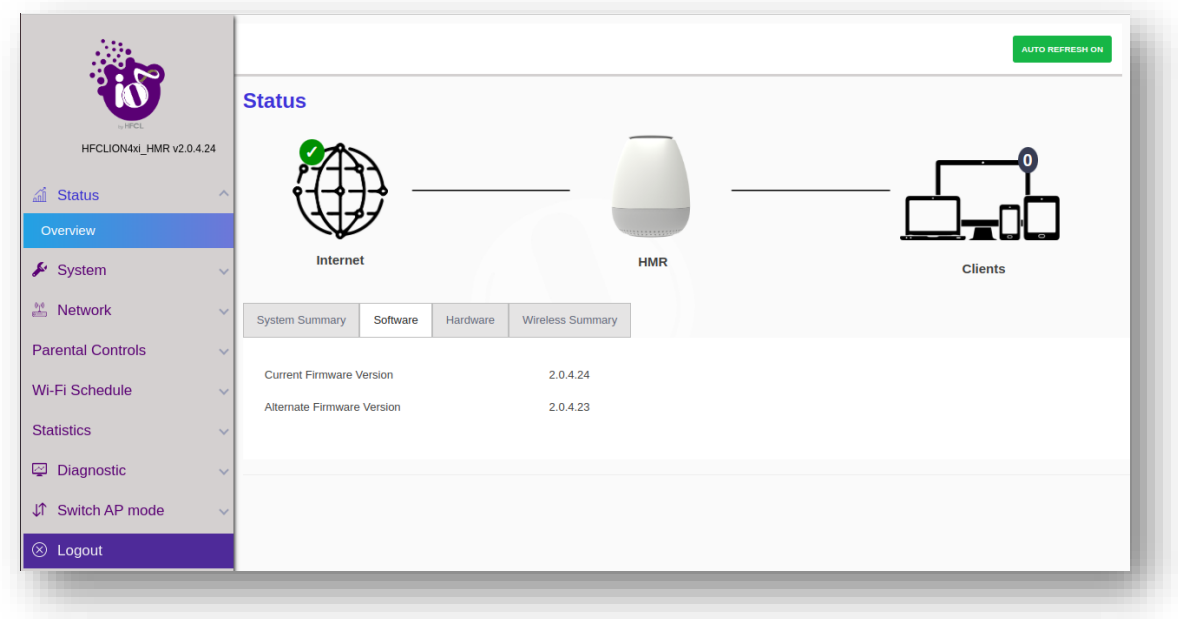

#### <span id="page-12-2"></span>*Figure 8: Software Specifications*

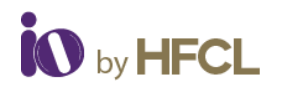

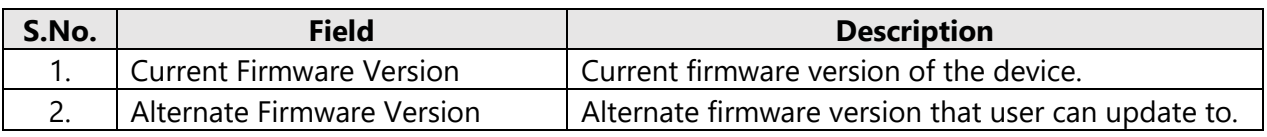

*Table 7: Software Specifications*

### <span id="page-13-2"></span><span id="page-13-0"></span>**3.3.3 System Hardware**

The **Hardware** option provides the specifications including the specific device deployed like **Hardware Version**, **Device Type**, **MAC Address** of the particular device and its **Serial Number**.

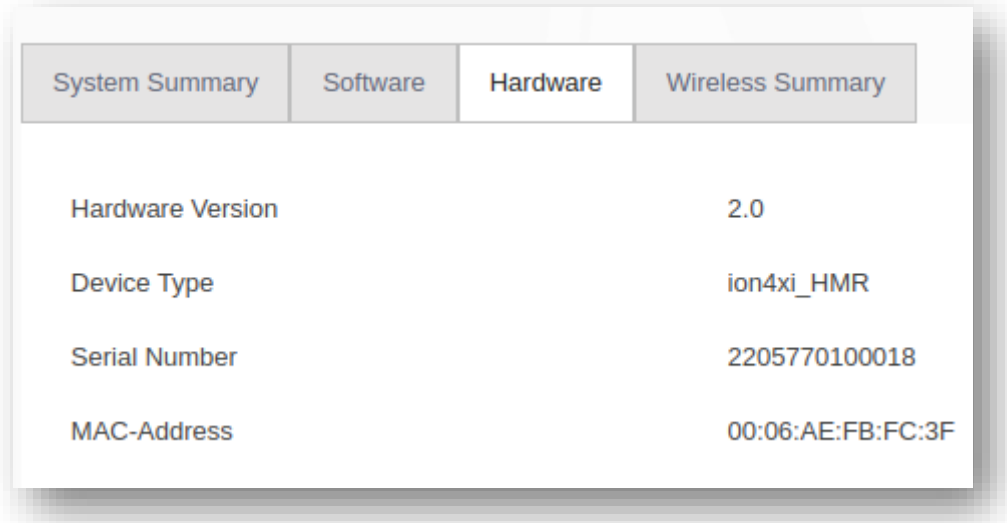

#### *Figure 9: Hardware Specifications*

<span id="page-13-3"></span><span id="page-13-1"></span>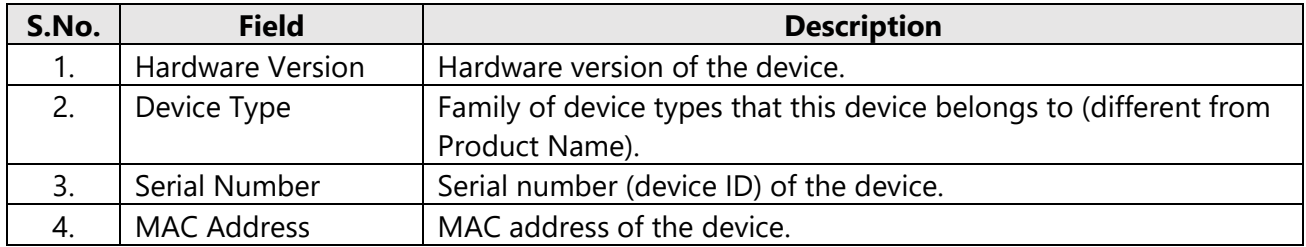

*Table 8: Hardware Specifications*

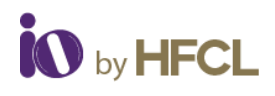

### <span id="page-14-0"></span>**3.3.4 Wireless Summary**

The **Wireless Summary** provides specification such as **SSID**, **Mode** (Master/Client), **Channel**, **BSSID**, **Bitrate** and **Encryption** enforced on the wireless frequency bands of both Radio 2.4 GHz 802.11b/g/n/ax (Wi-Fi0) and Radio 5 GHz 802.11a/n/ac/ax (Wi-Fi1) are depicted.

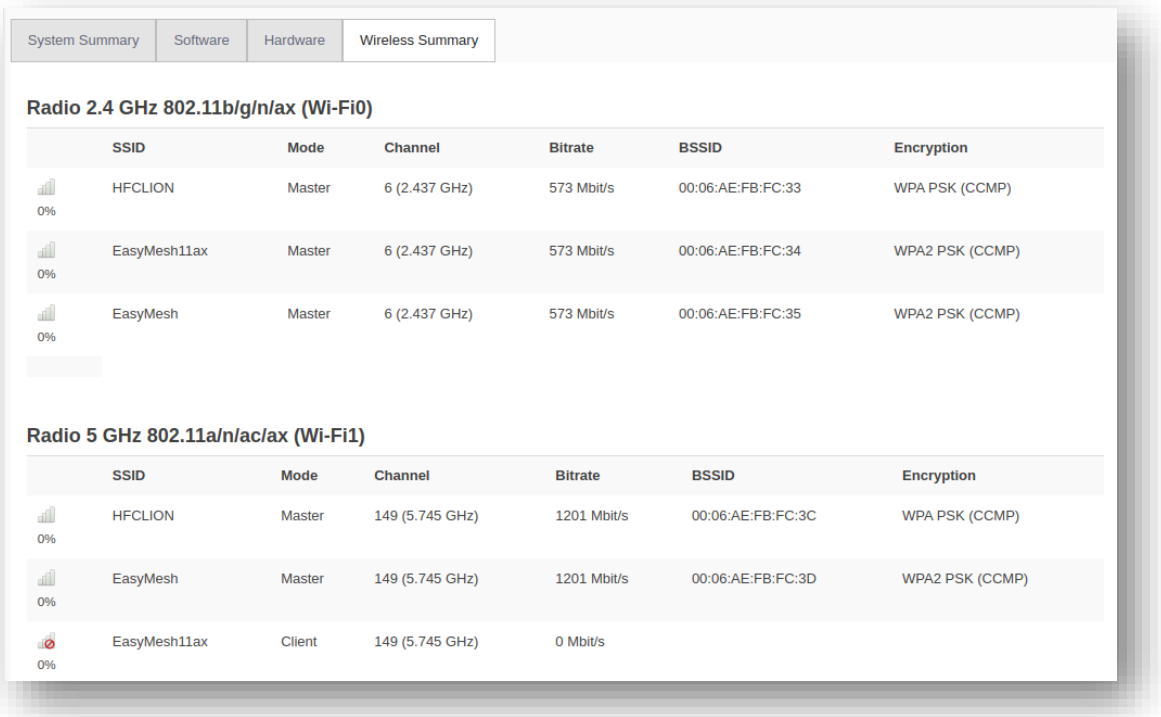

#### *Figure 10: Wireless Summary*

<span id="page-14-2"></span>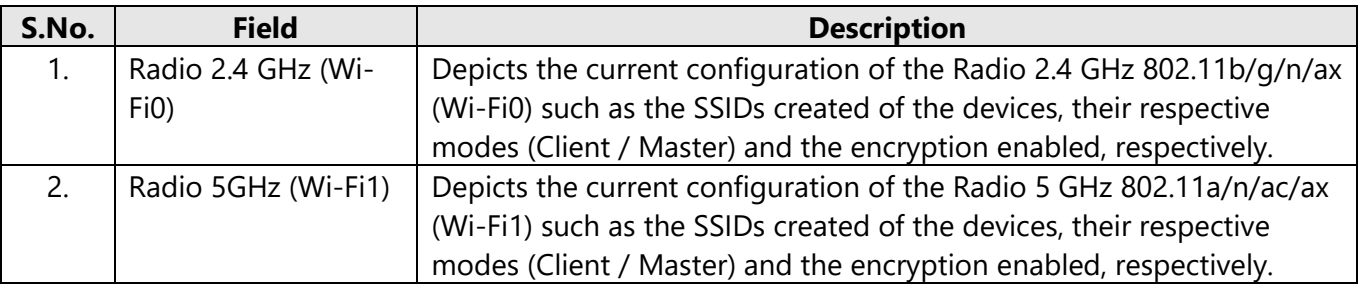

*Table 9: Wireless Summary*

# <span id="page-14-3"></span><span id="page-14-1"></span>**3.4 System**

Allows the end users to configure the system settings for the device. The system has the following 6 tabs. Enables the users to configure the system settings like **Administrator Password**, **Factory Reset** and to apply updated firmware with backups.

- System Settings
- Set AP Password
- Backup/ Upgrade Firmware
- Reboot

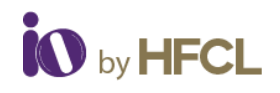

- Factory Reset
- Syslog

# <span id="page-15-0"></span>**3.4.1 System Settings**

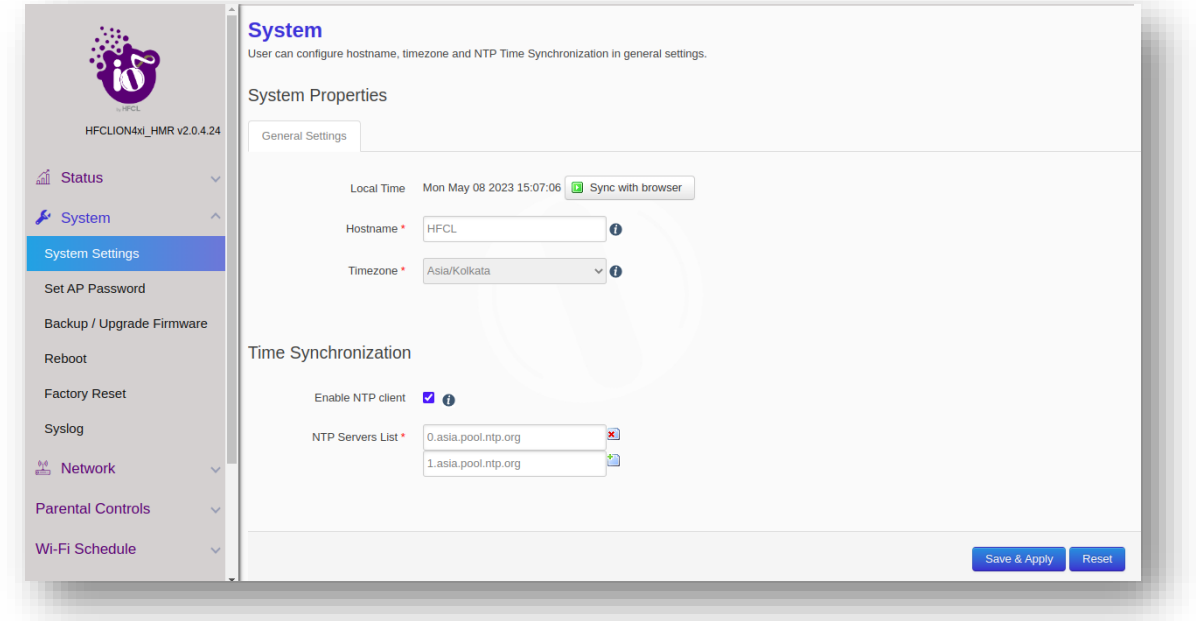

*Figure 11: System Settings*

<span id="page-15-1"></span>Users can

- configure the **Hostnames**
- enable syncing local time with browser and **Time zones**
- enable **NTP Client** where a maximum of 5 NTP servers can be enabled
- populate **NTP servers List** can be populated according to the user specification

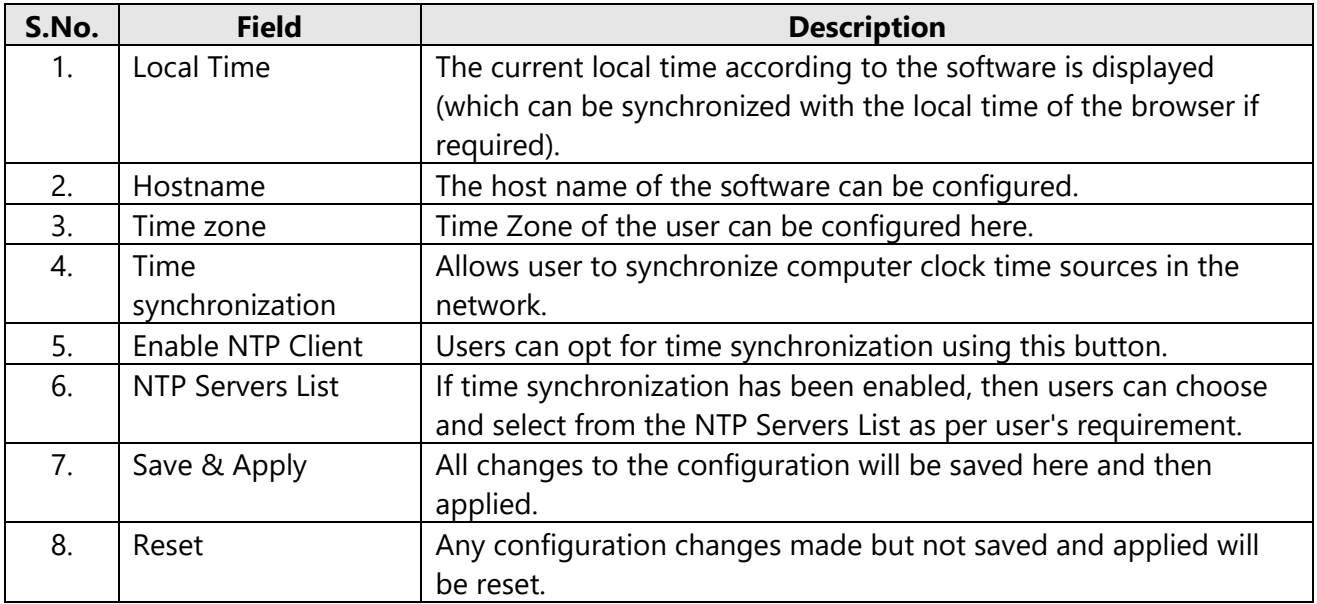

<span id="page-15-2"></span>*Table 10: System Settings*

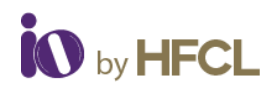

### <span id="page-16-0"></span>**3.4.2 Set AP Password for thick AP**

The user can configure the Administrator password to access the devices.

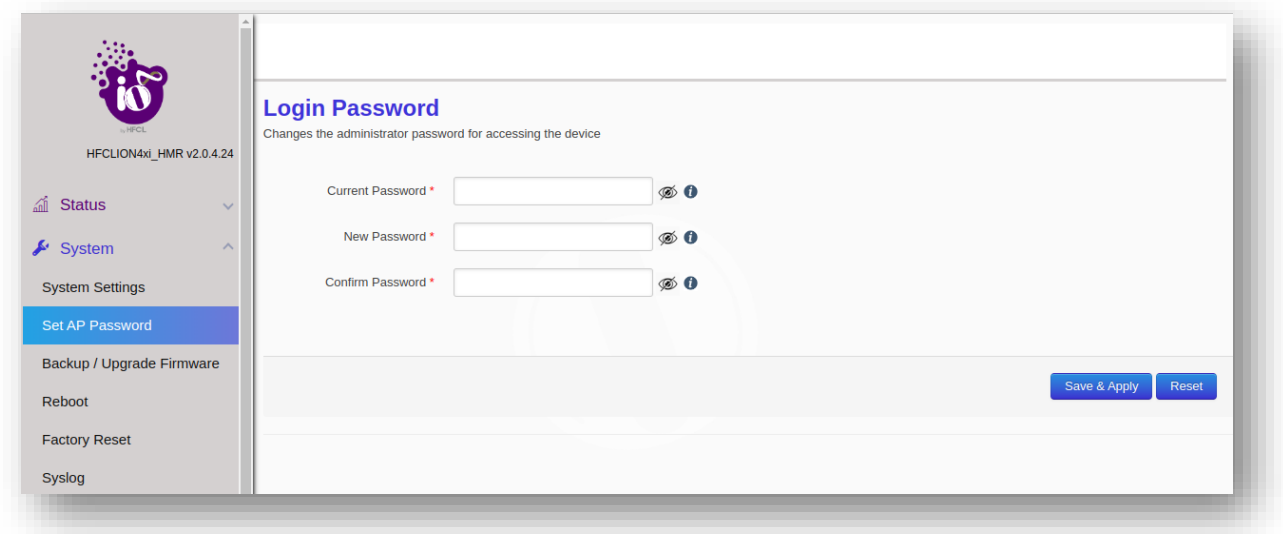

#### *Figure 12: Set AP Password Screen*

<span id="page-16-2"></span>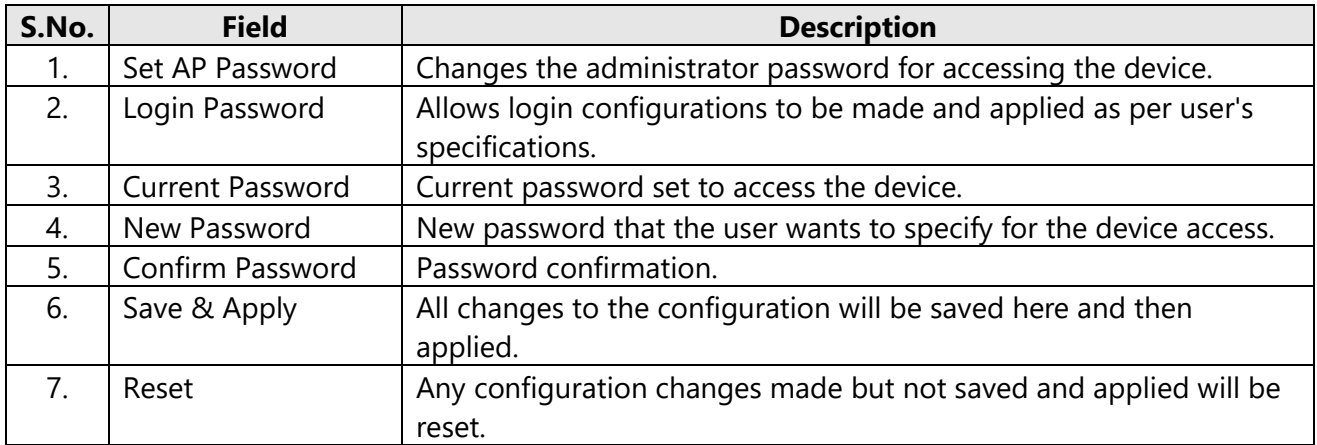

*Table 11: Set AP Password*

### <span id="page-16-3"></span><span id="page-16-1"></span>**3.4.3 Backup/ Upgrade Firmware**

### **3.4.3.1 Backup/ Restore**

- Enables users to perform actions such as restoring configuration files by uploading previously generated backup archives.
- Users can also create an archive of the current configuration files which can be used to implement backups in case of failovers.

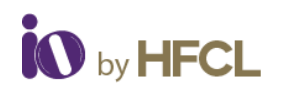

# **3.4.3.2 Firmware Upgrade**

The firmware is stored in flash memory and can be updated with new versions to include new features or to modify the existing one. This AP has two partitions. The firmware version is always uploaded in the alternate partition to keep the current firmware image restored which is located in the current partition of access point. When we upgrade new firmware, the existing firmware will become backup firmware. If any issues are found in new firmware, the backup firmware will be booted.

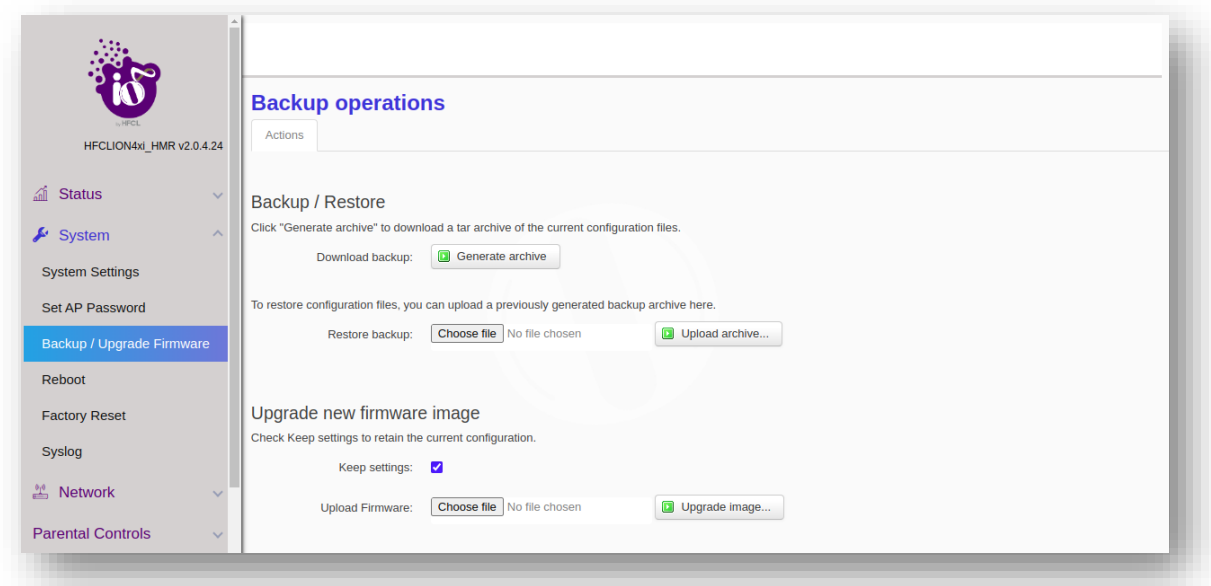

### *Figure 13: Backup/Upgrade Firmware*

<span id="page-17-0"></span>Save the software file in the system drive of your laptop or system. Refer the image below:

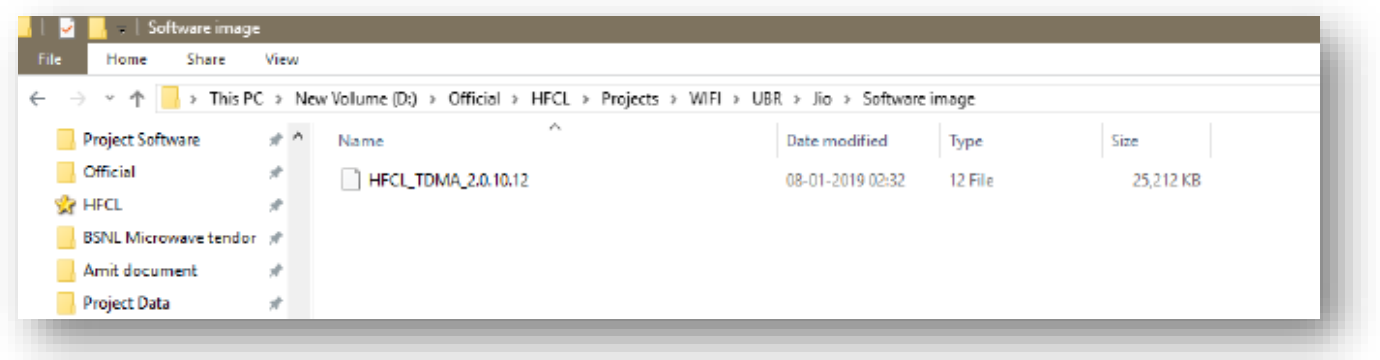

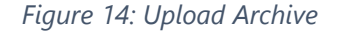

<span id="page-17-1"></span>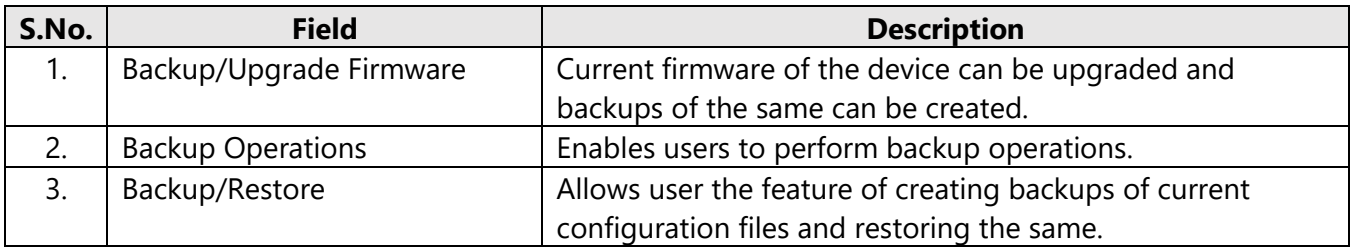

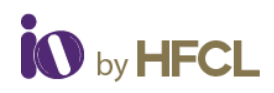

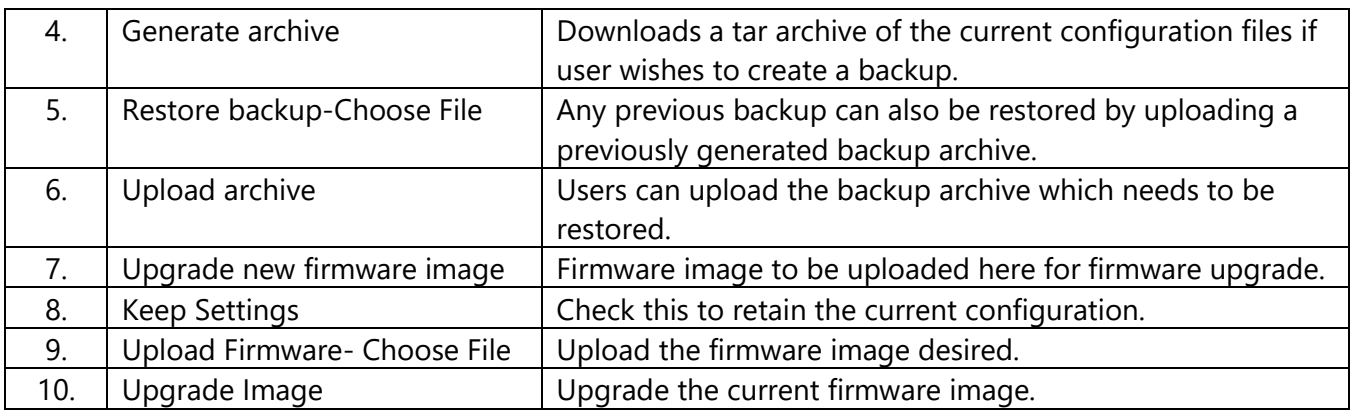

*Table 12: Backup/Upgrade Firmware*

# <span id="page-18-2"></span><span id="page-18-0"></span>**3.4.4 Reboot**

Reboot restarts the device with existing configuration. The user can change the firmware when the device is rebooted with different partitions. Based on the selected partition, the corresponding firmware will be loaded into the device as working firmware.

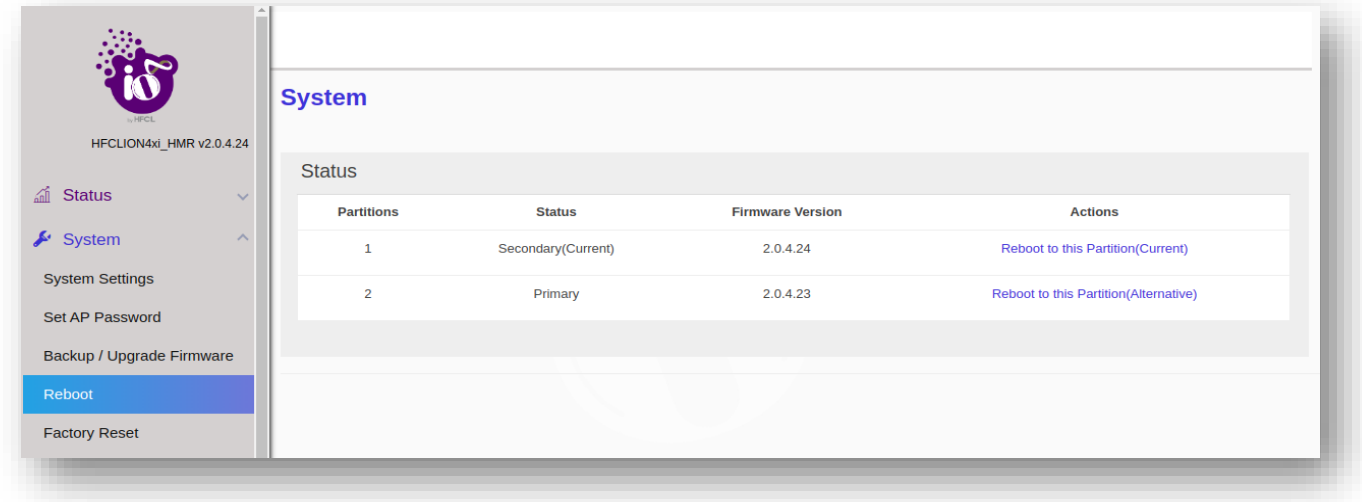

#### *Figure 15: Reboot Screen*

<span id="page-18-3"></span><span id="page-18-1"></span>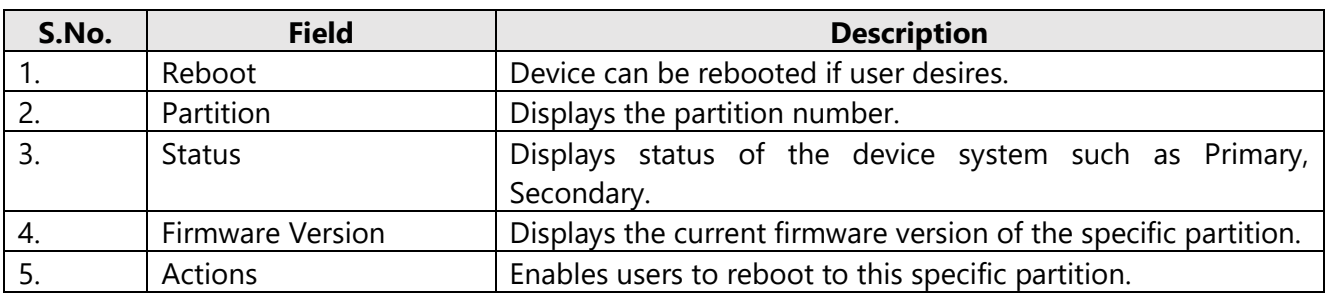

*Table 13: Reboot*

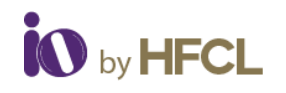

### <span id="page-19-0"></span>**3.4.5 Factory Reset**

The device has factory assigned settings and configurations on deployment. The user can set the device to the same from this screen. The device will be configured back to factory settings and the existing settings and configurations will be discarded. It is recommended to take backup before setting the device to factory reset.

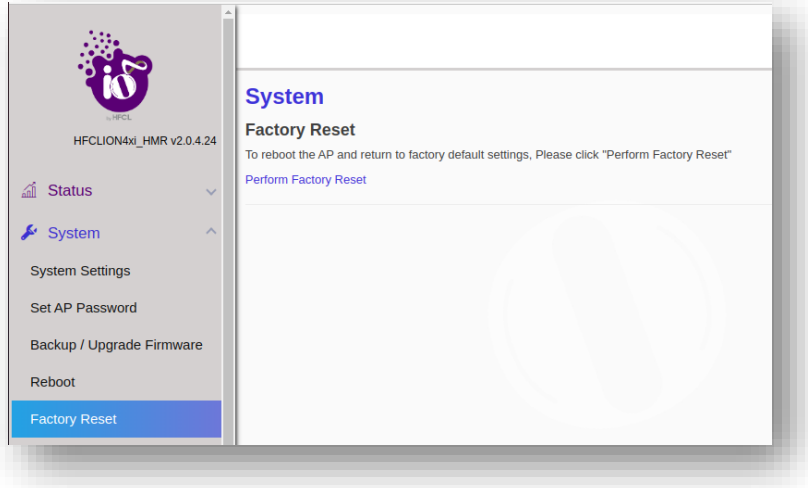

#### *Figure 16: Factory Reset Screen*

<span id="page-19-2"></span>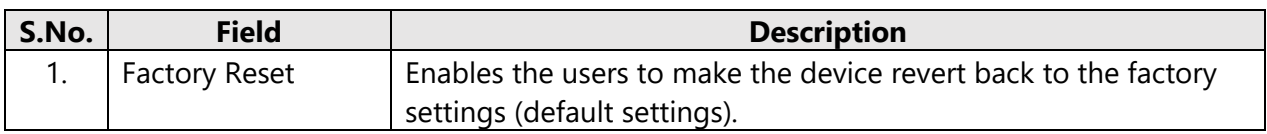

*Table 14: Factory Reset*

### <span id="page-19-4"></span><span id="page-19-1"></span>**3.4.6 Syslog**

This page enables users to create their own syslog.

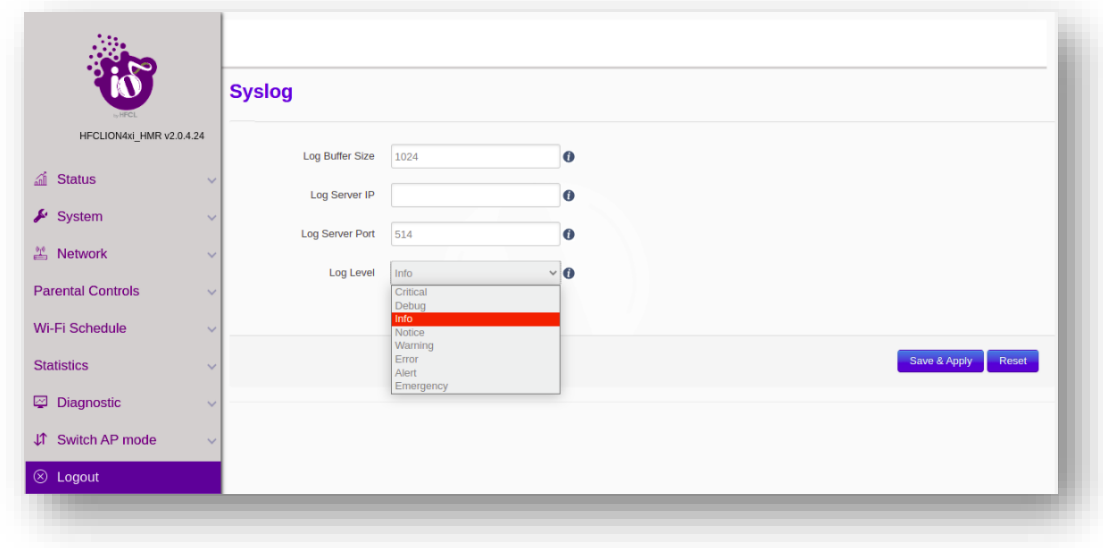

<span id="page-19-3"></span>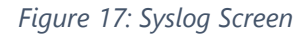

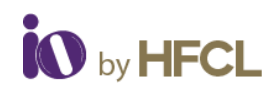

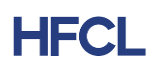

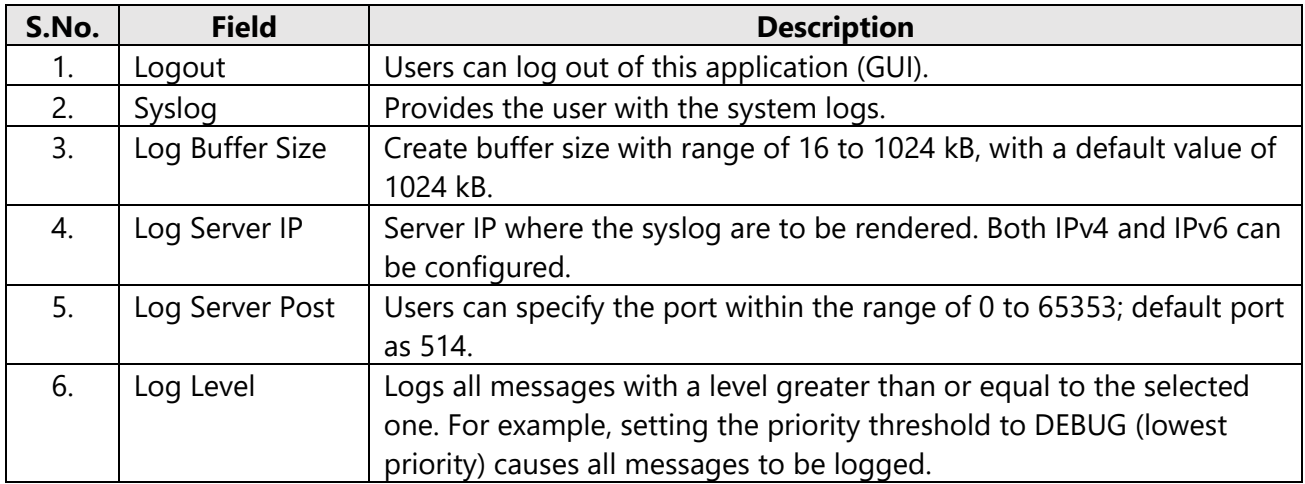

#### *Table 15: Syslog*

<span id="page-20-0"></span>Enables users to create their own syslog according to the user specified parameters, such as

- Log Buffer Size
- Log Server IP
- Log Server Port
- Log Level
	- o Critical
	- o Debug
	- o Info
	- o Notice
	- o Warning
	- o Error
	- o Alert
	- o Emergency

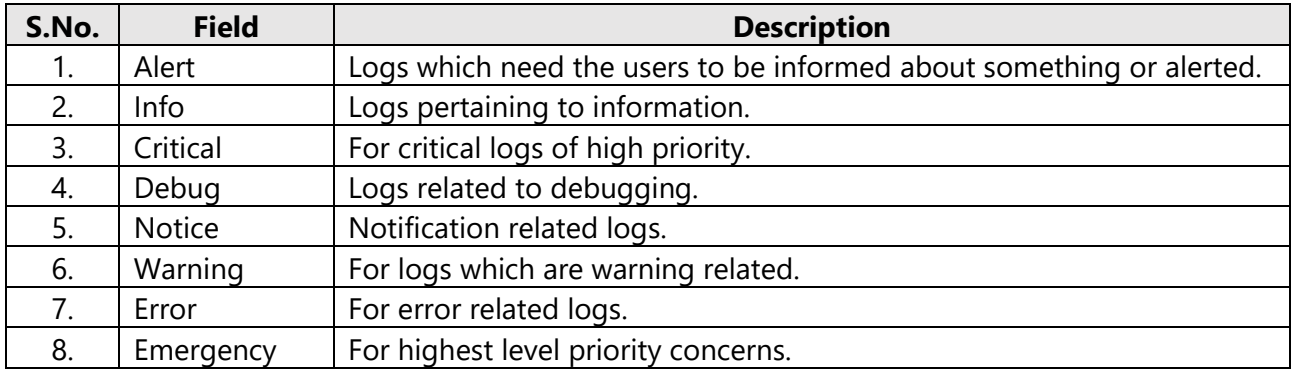

#### *Table 16: Log Level*

<span id="page-20-1"></span>Logs all messages with a level greater than or equal to the selected one. For example, setting the priority threshold to DEBUG (lowest priority) causes all messages to be logged.

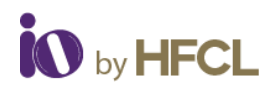

### <span id="page-21-0"></span>**3.5 Network**

The Network tab, has been further segregated into 5 divisions:

- Wireless
- Interfaces
- Easy Mesh Configuration
- DHCP Server configuration
- Static Routes

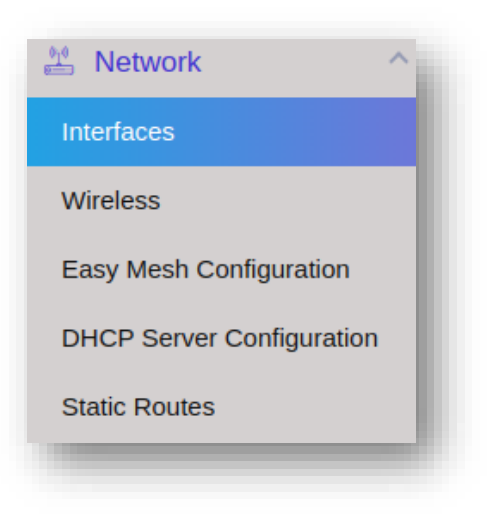

*Figure 18: Network Screen*

# <span id="page-21-2"></span><span id="page-21-1"></span>**3.5.1 Interfaces**

The Interface tab depicts the Interface overview and the Ethernet Port status.

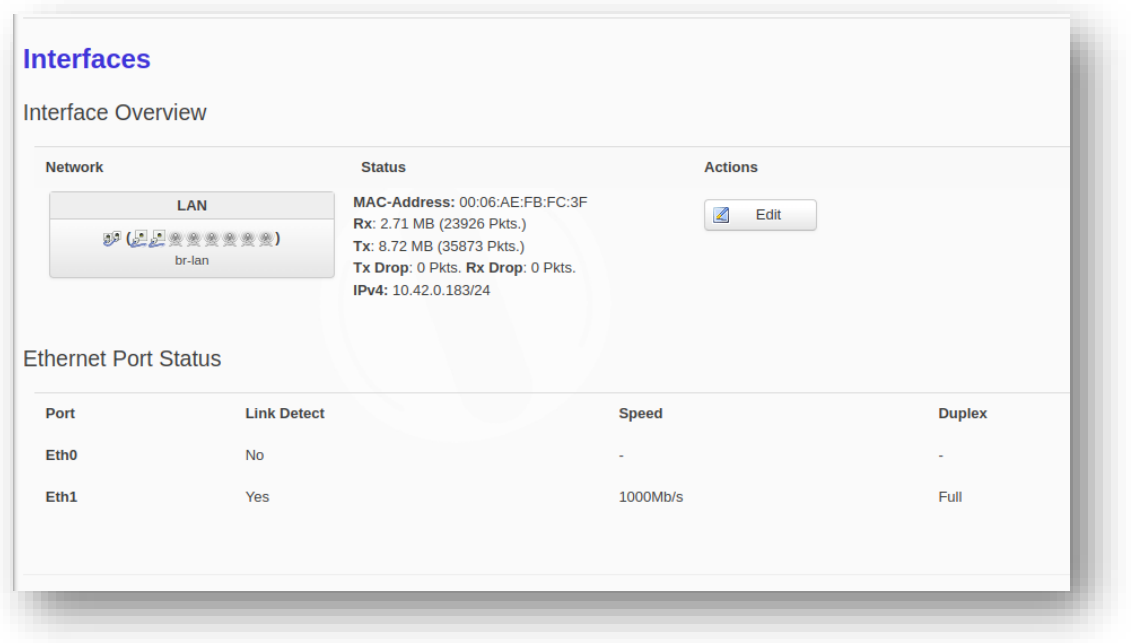

<span id="page-21-3"></span>*Figure 19: Interface Screen*

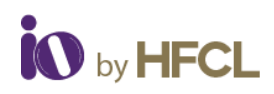

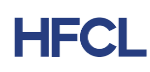

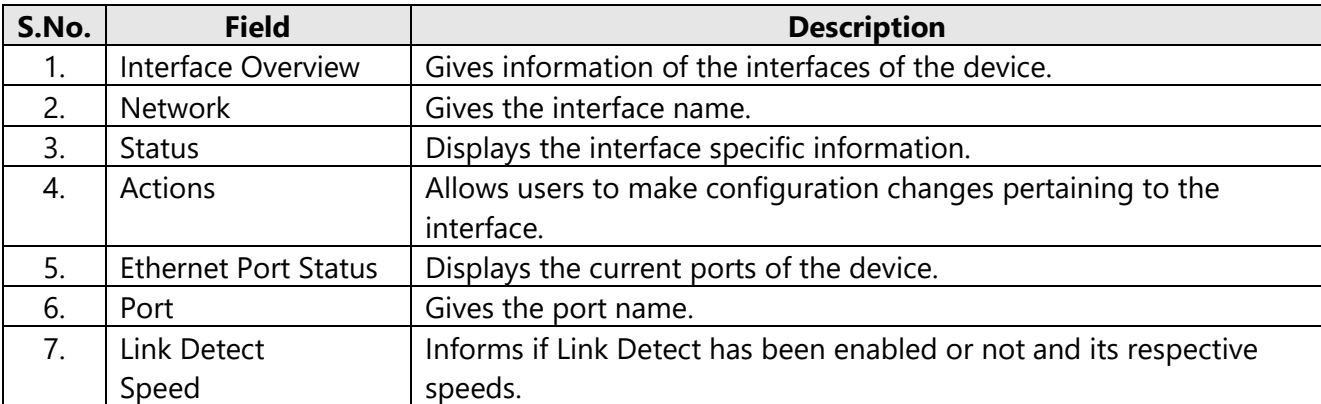

#### *Table 17: Interface*

<span id="page-22-1"></span>Information regarding the network connected, its status (MAC address, Transaction information and IPv4) is displayed. Users can also edit the interface and can configure the same according to their requirements.

### **3.5.1.1 Network Interfaces – LAN**

In this Interface page of setting, user can configure the network interfaces. It has two subdivisions:

- General Setup
- Management VLAN Settings

#### 3.5.1.1.1 Network Interface: General Setup

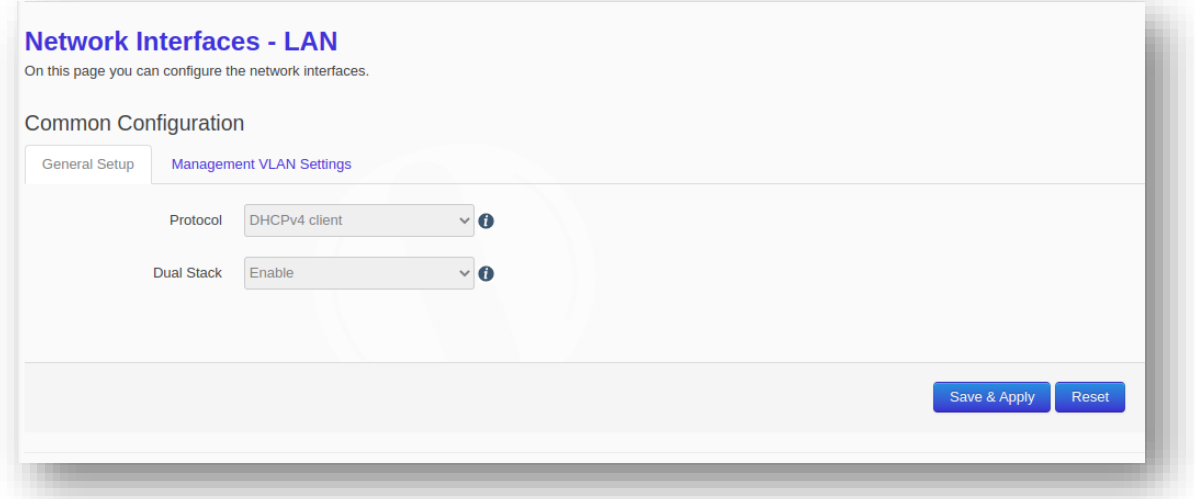

#### *Figure 20: General Setup Setting*

<span id="page-22-2"></span><span id="page-22-0"></span>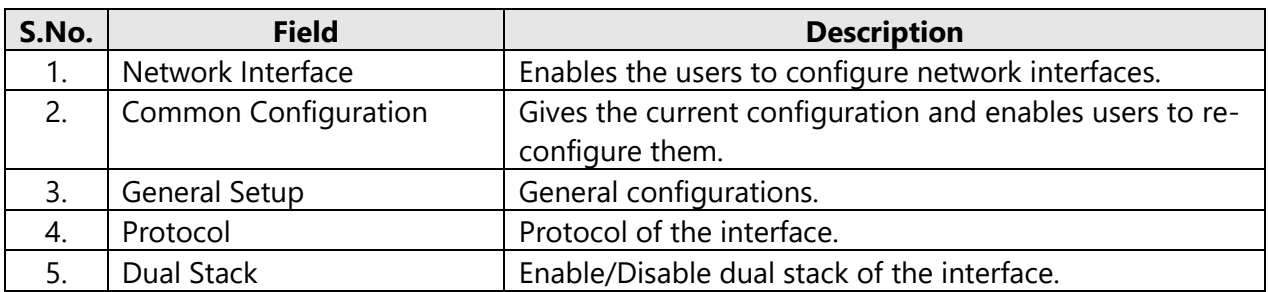

*Table 18: General Setup*

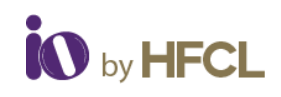

# 3.5.1.1.2 Network Interface: Management VLAN Settings

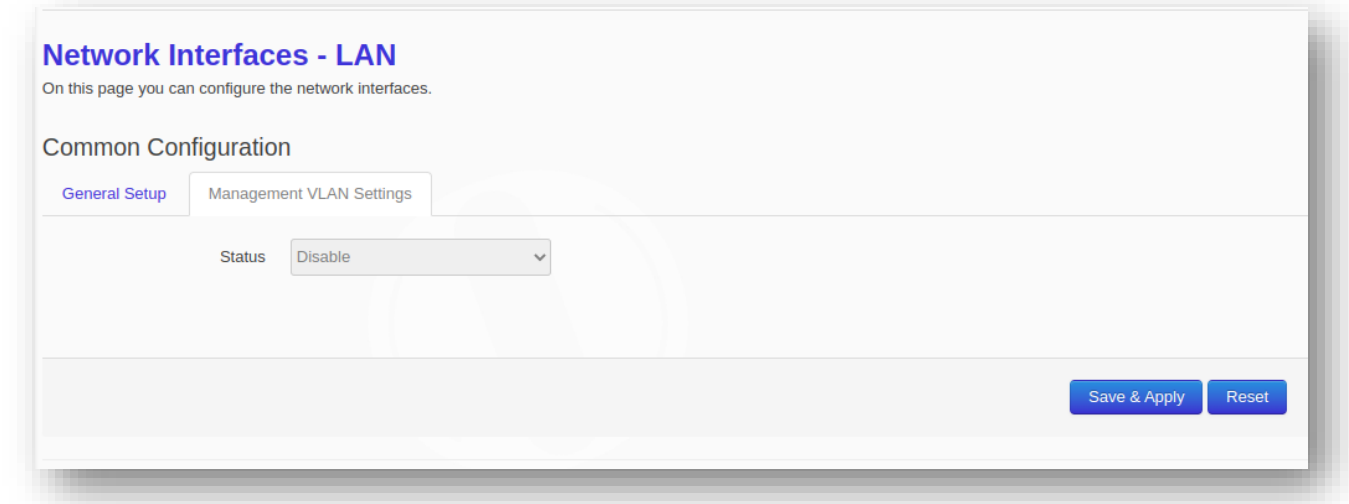

#### *Figure 21: Management VLAN Setting*

<span id="page-23-0"></span>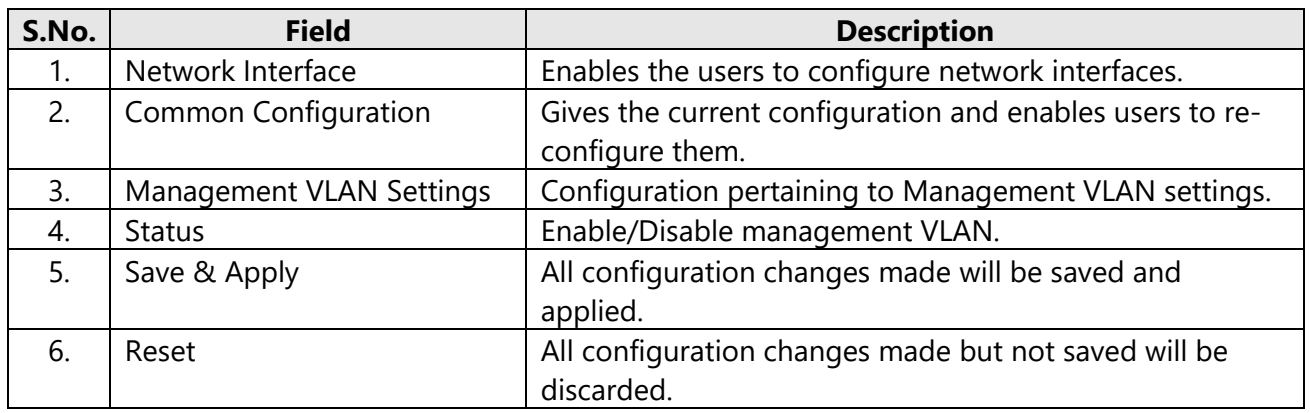

*Table 19: Management VLAN Setting*

# <span id="page-23-2"></span>3.5.1.1.3 Ethernet Port Status

Ethernet Port Status tab displays the Link detection & the Port Status (Speed and Duplex valve).

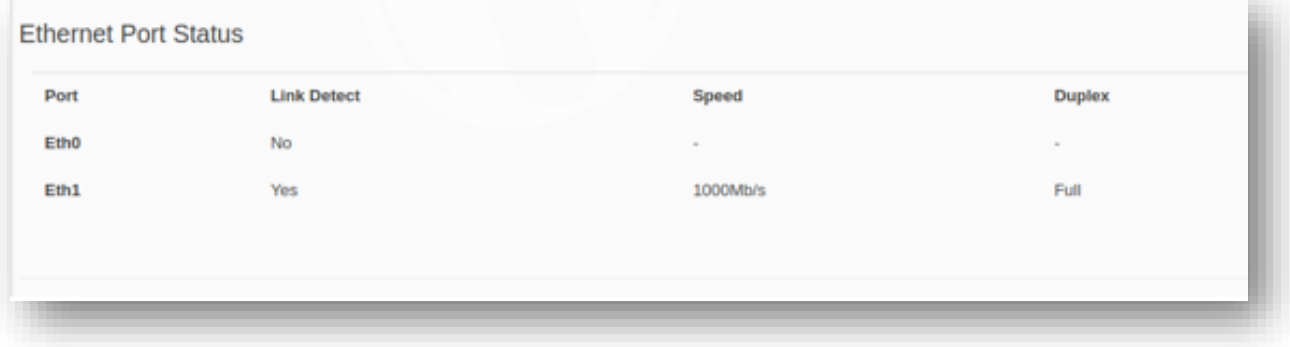

#### *Figure 22: Ethernet Port Status*

<span id="page-23-1"></span>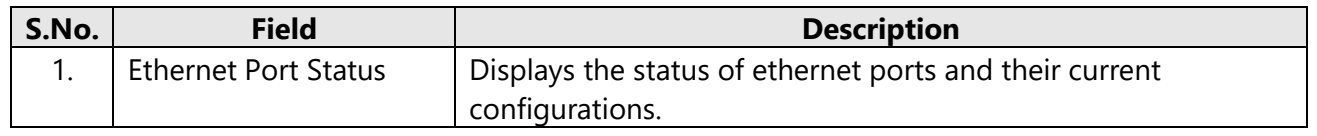

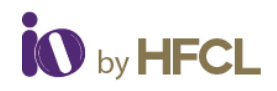

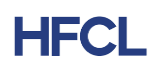

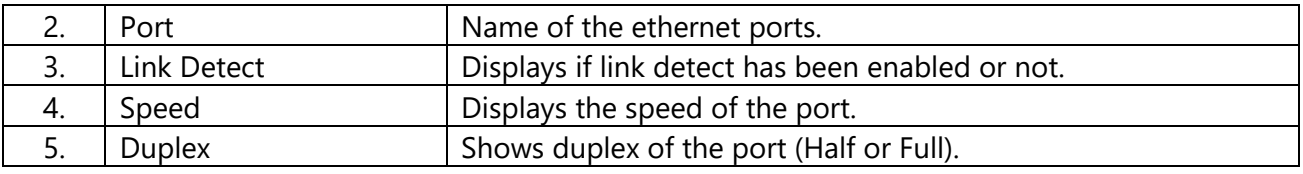

*Table 20: Ethernet Port*

# <span id="page-24-2"></span><span id="page-24-0"></span>**3.5.2 Wireless**

In this page, User can make changes in the existing configuration and can make new SSIDs of devices under the Radio bands.

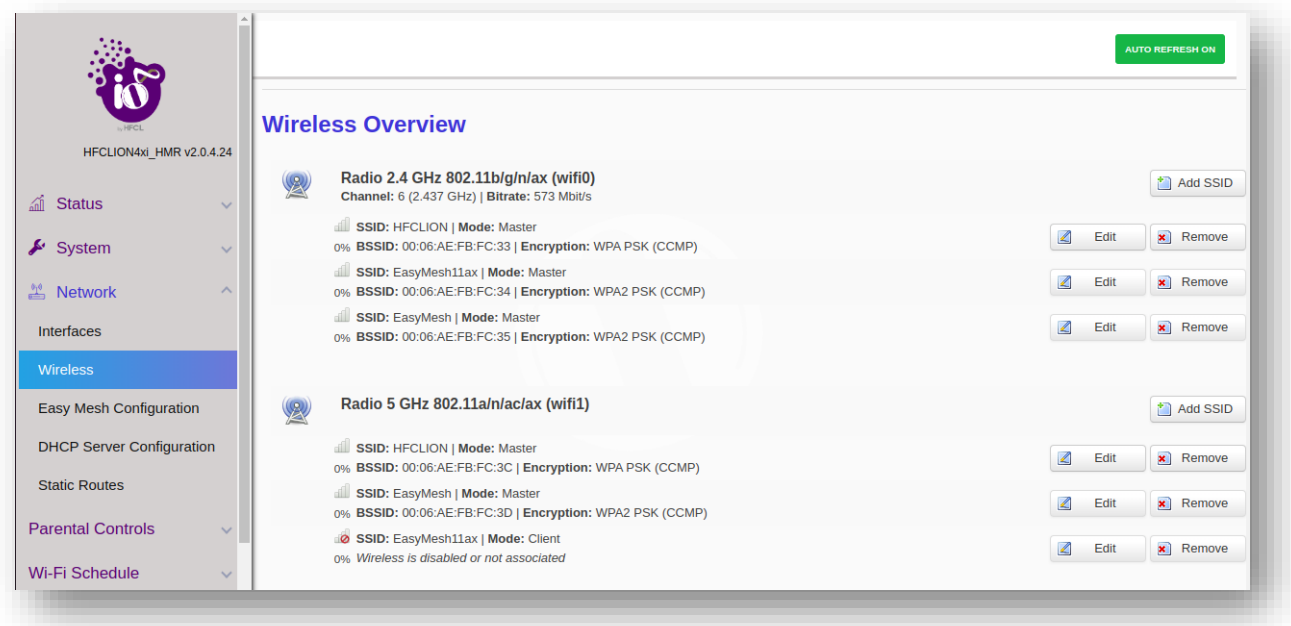

#### *Figure 23: Wireless Overview Screen*

<span id="page-24-1"></span>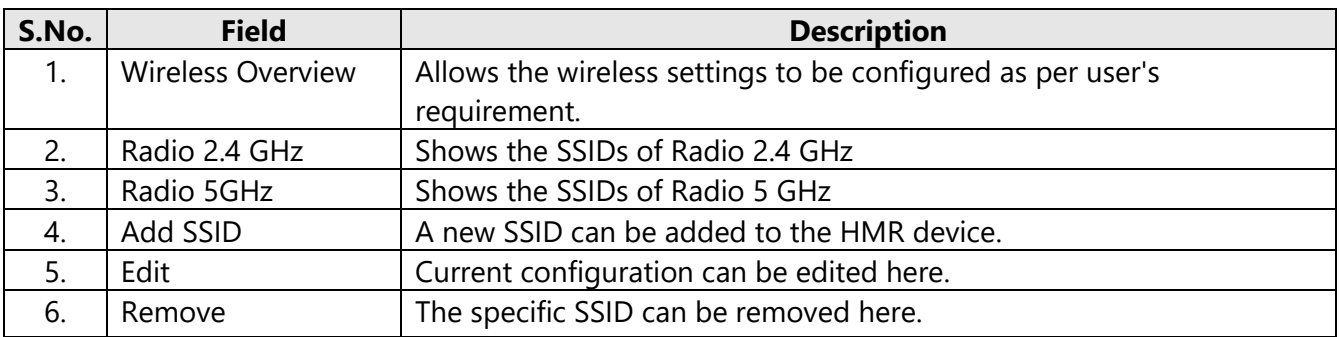

#### *Table 21: Wireless*

- <span id="page-24-3"></span>• Detailed overview of wireless configurations are displayed for both Radio 2.4 GHz 802.11b/g/n/ax (wifi0) and Radio 5 GHz 802.11a/n/ac/ax (wifi1).
- Users can also make changes in the existing configuration and can also add new SSID of devices under the two radio bands: unlike the brief display of configuration under the System Tab of Dashboard. (Refer to Figure: 7 Wireless Summary Screen)
- On clicking **"Add SSID,"** user gets two sets of setting configuration

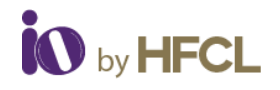

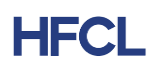

- o Radio Configuration
- o SSID Configuration

### **3.5.2.1 Radio Configurations**

In Radio Configurations settings, there are two sub-categories: General Settings & Advanced Settings

### **3.5.2.2 Radio Configuration: General Settings**

- Radio Status
- Transmit power
- Mode
- Channel width
- Channel

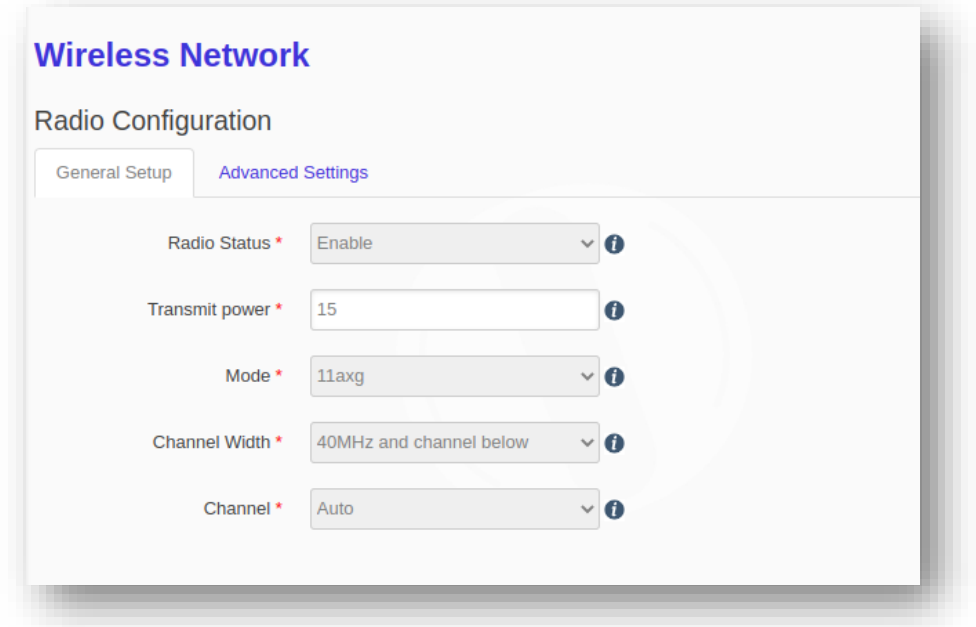

*Figure 24: Radio Configuration General Settings*

<span id="page-25-0"></span>

| S.No. | <b>Field</b>            | <b>Description</b>                                                    |
|-------|-------------------------|-----------------------------------------------------------------------|
| 1.    | <b>Wireless Network</b> | Allows the wireless settings to be configured as per user's           |
|       |                         | requirement.                                                          |
| 2.    | Radio                   | <b>General Settings</b>                                               |
|       | Configuration           |                                                                       |
| 3.    | Radio Status            | Enable the radio status to make SSID visible to allow users to        |
|       |                         | connect.                                                              |
| 4.    | <b>Transmit Power</b>   | Supported range from 6dBM to 23dBM.                                   |
| 5.    | Mode                    | Wireless standard to be selected which is compatible with the device. |
| 6.    | Channel Width           | Channel bandwidth in which radio needs to operate                     |
| 7.    | Channel                 | Selecting 'Auto' will automatically select one of the available       |
|       |                         | channels.                                                             |

<span id="page-25-1"></span>*Table 22: Radio Configuration General Settings*

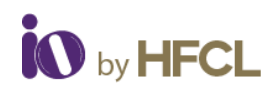

# **3.5.2.3 Radio Configuration: Advanced Settings**

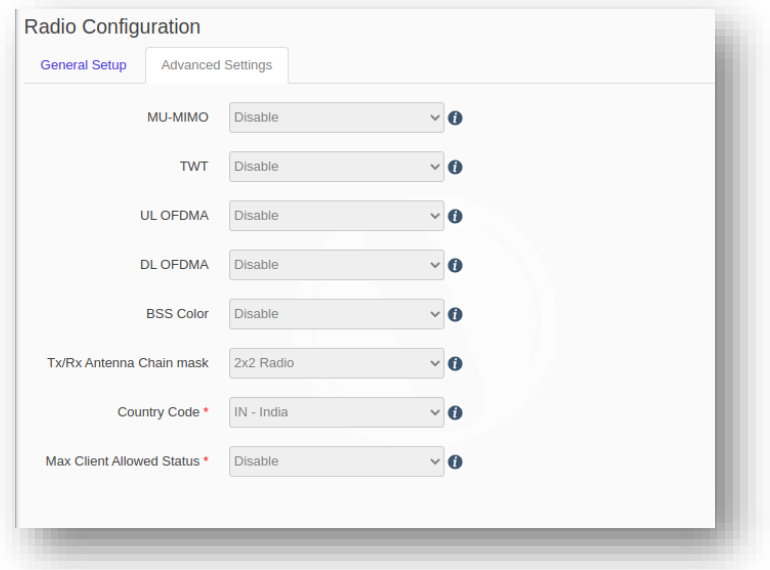

*Figure 25: Radio Configuration Advanced Settings*

<span id="page-26-0"></span>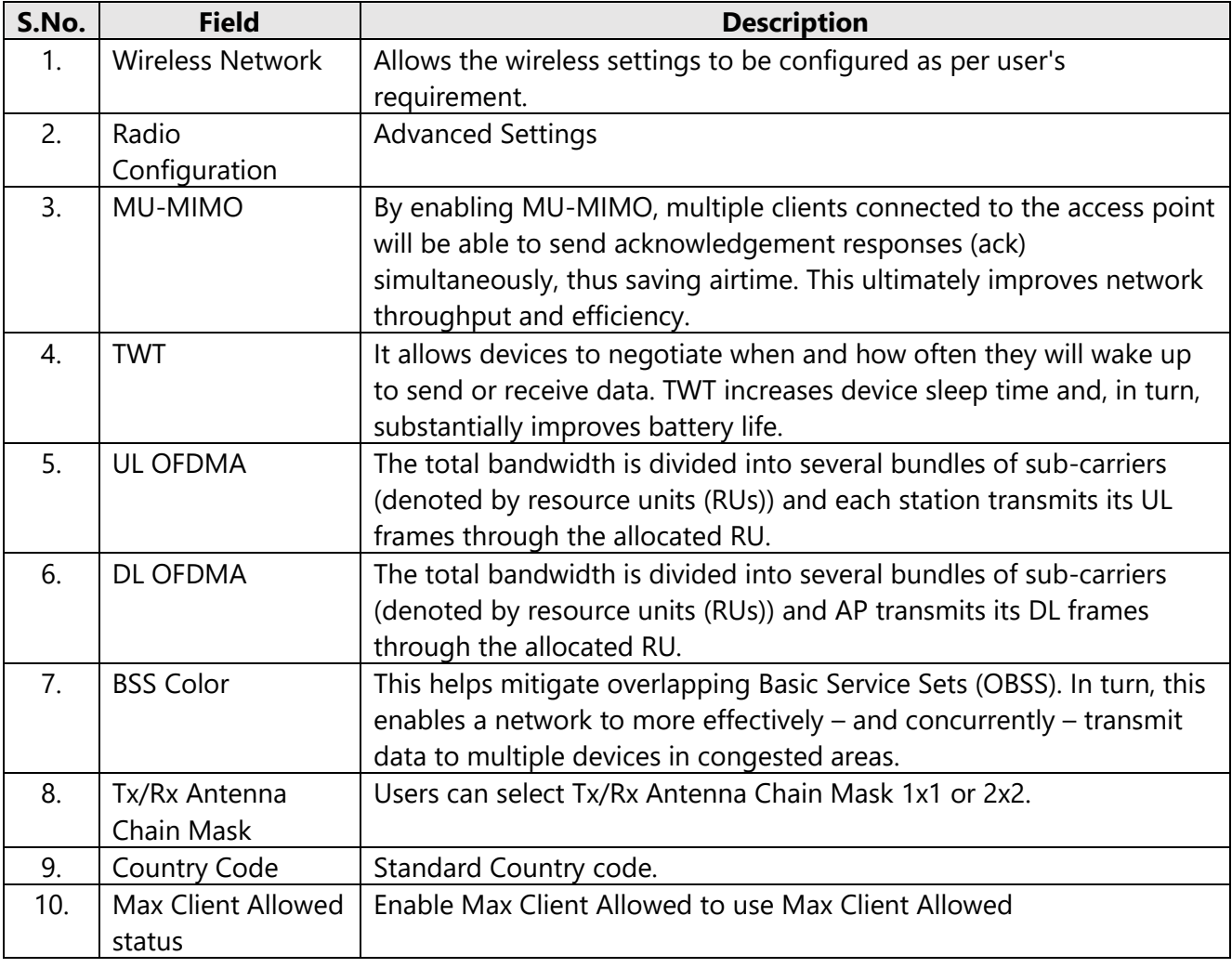

<span id="page-26-1"></span>*Table 23: Radio Configuration Advanced Settings*

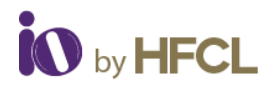

# **3.5.2.4 SSID Configurations**

In SSID Configuration page, user gets four further types of settings to configure SSIDs.

- General Setup
- Advanced Settings
- Wireless Security
- MAC Filter

#### 3.5.2.4.1 SSID Configuration: General Settings

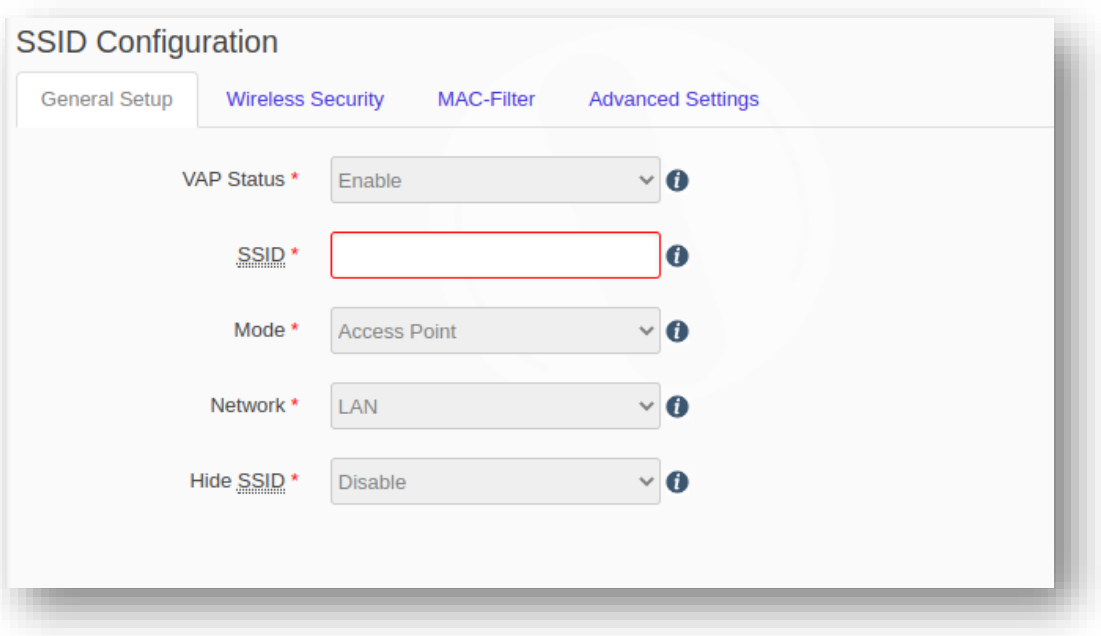

#### *Figure 26: SSID Configuration General Settings*

<span id="page-27-0"></span>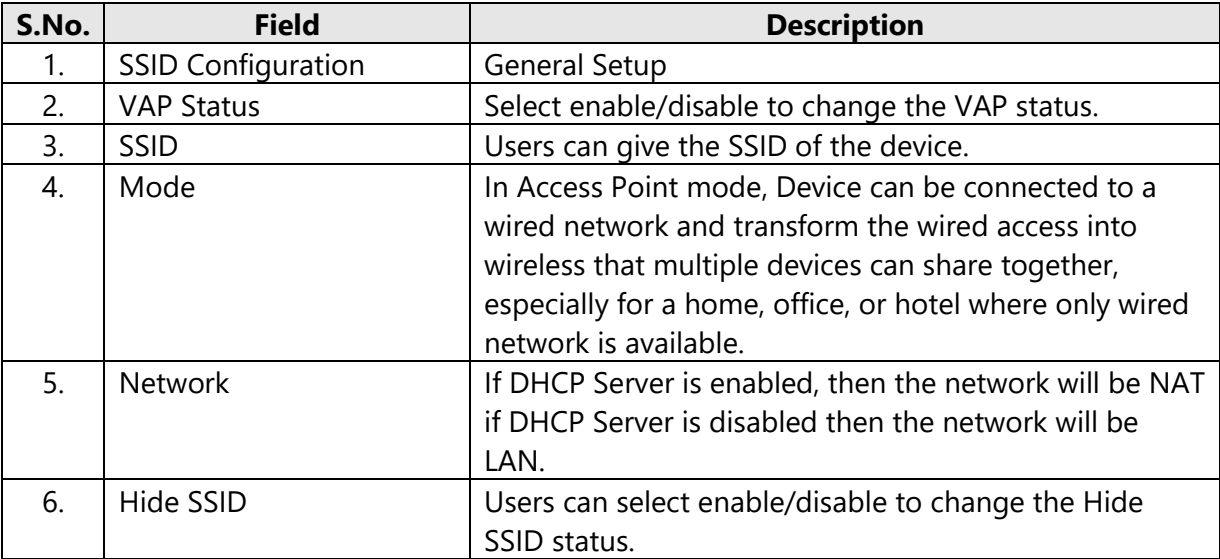

<span id="page-27-1"></span>*Table 24: SSID Configuration General Settings*

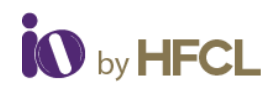

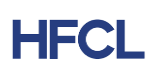

#### 3.5.2.4.2 SSID Configuration: Wireless Security

Users can choose the type of network authentication (data encryption) that is required to connect to the SSID.

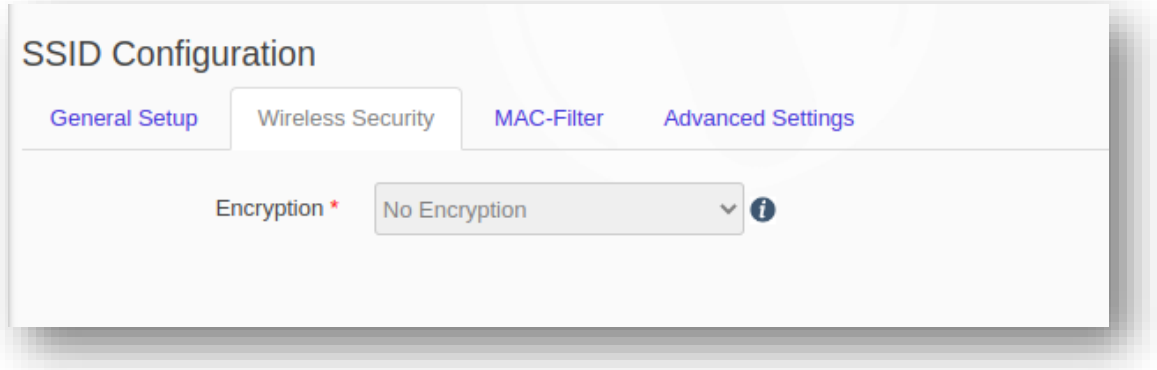

*Figure 27: SSID Configuration Wireless Security*

<span id="page-28-0"></span>

| S.No. | Field                     | <b>Description</b>                                      |
|-------|---------------------------|---------------------------------------------------------|
|       | <b>SSID Configuration</b> | <b>Wireless Security</b>                                |
|       | Encryption                | Enables users to specify the encryption type to be set. |

*Table 25: SSID Configuration Wireless Security*

#### <span id="page-28-2"></span>3.5.2.4.3 SSID Configuration: MAC Filter

Users can select disable/Allow all listed/Allow all except listed.

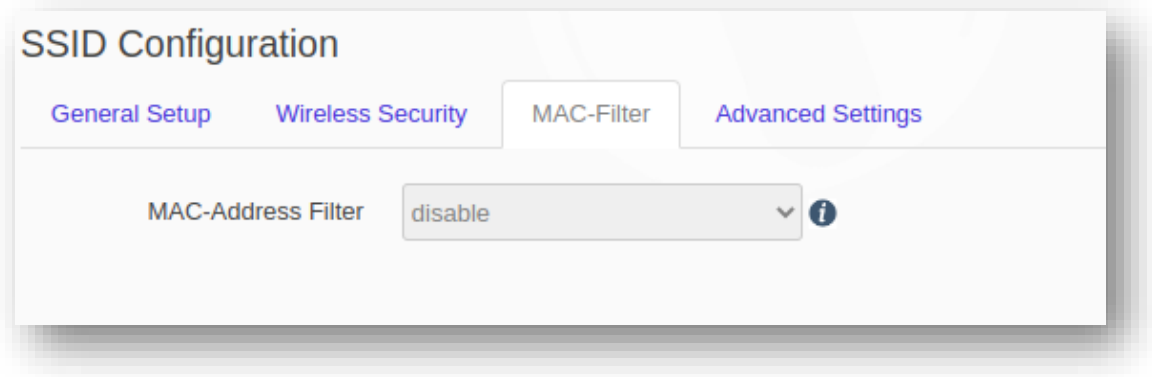

*Figure 28: SSID Configuration MAC Filter*

<span id="page-28-3"></span><span id="page-28-1"></span>

| S.No. | Field                     | <b>Description</b>                                   |
|-------|---------------------------|------------------------------------------------------|
|       | <b>SSID Configuration</b> | Mac Filter                                           |
|       | <b>MAC-Address Filter</b> | Can be enabled or disabled as per user requirements. |

*Table 26: SSID Configuration MAC Filter*

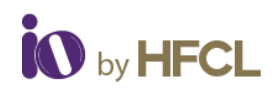

### 3.5.2.4.4 SSID Configuration: Advanced Settings

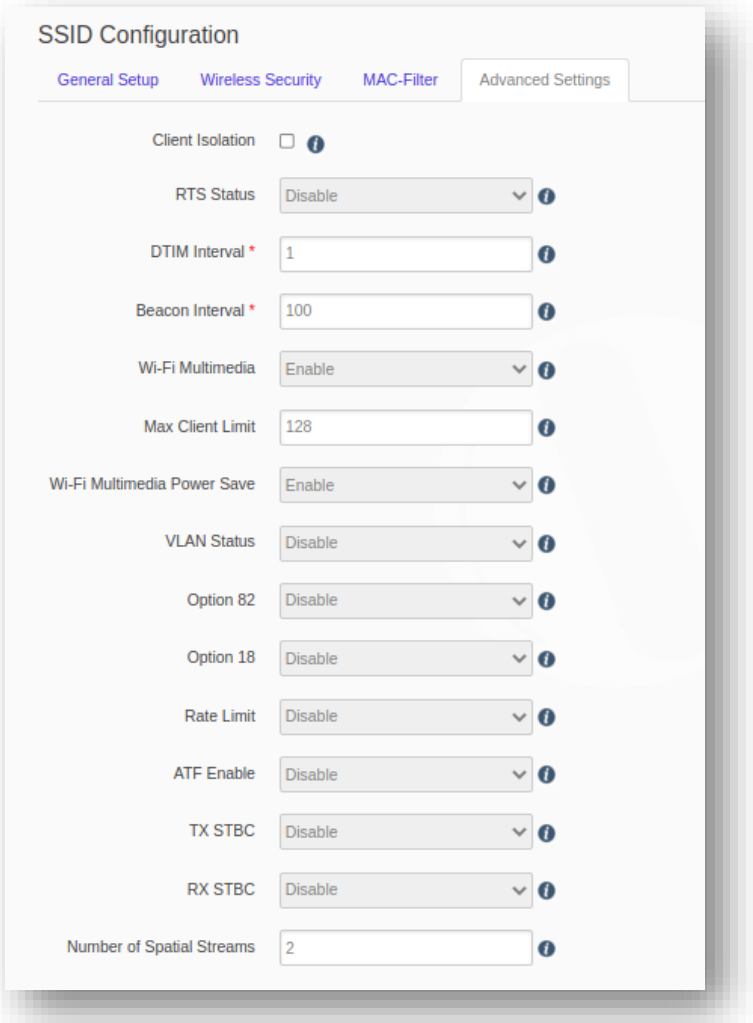

#### *Figure 29: SSID Configuration Advanced Setting*

<span id="page-29-0"></span>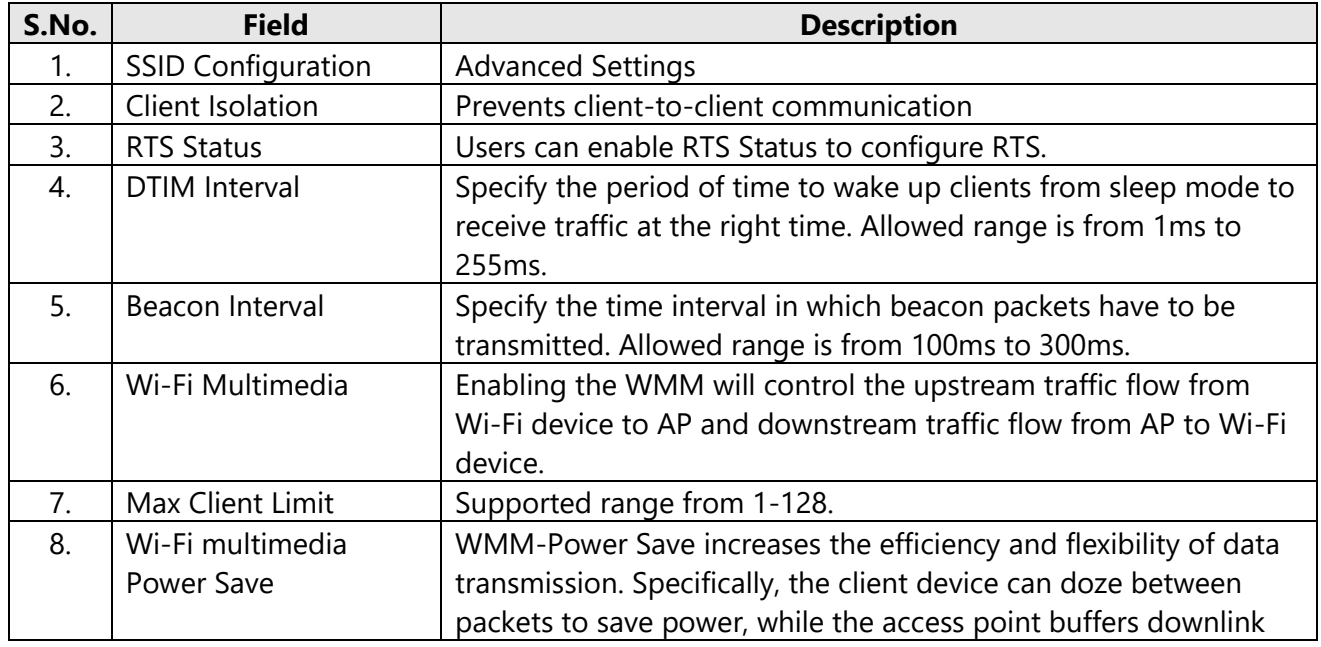

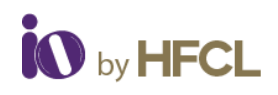

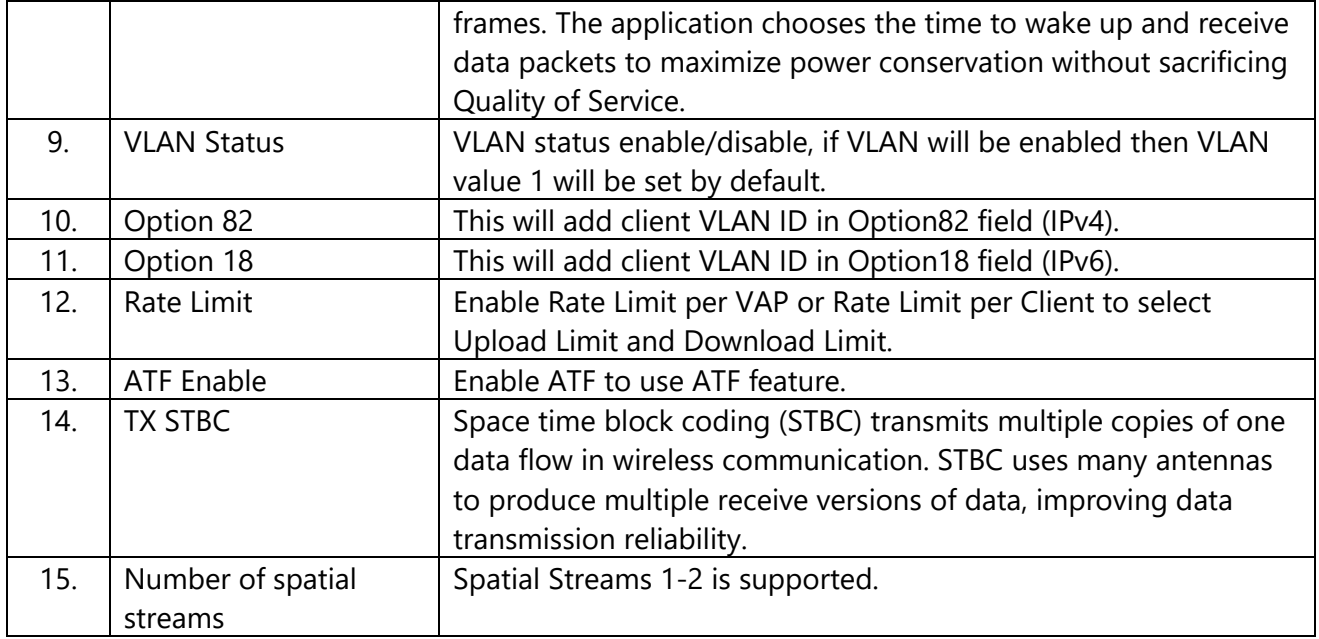

*Table 27: Radio Configuration Advanced Settings*

# <span id="page-30-1"></span><span id="page-30-0"></span>**3.5.3 Easy Mesh Configuration**

A wireless mesh network serves as a network of radio nodes organized in a mesh topology. All APs participating in mesh topology does not need to have a wired connection for backhaul connectivity and only one root AP serves that purpose.

Mesh configurations require access points to operate in two operating modes as follows:

- Controller AP: Controller AP have wired connections, for example, Ethernet backhaul to a wired network and to cNMS.
- Agent AP: Repeats wireless signals to extend range without being connected with cable to Access Point, or with clients.

Mesh configuration allows access points to connect with each other in mesh topology. An access point (Controller AP) is connected to the wired network with the use of wireless connections over the 802.11 radio backhaul and other agent access points act as repeaters in mesh topology. In case of a mesh node failure, the surrounding nodes automatically re-connect and resume service without downtime. Nodes identify the best next hop and connect with it automatically.

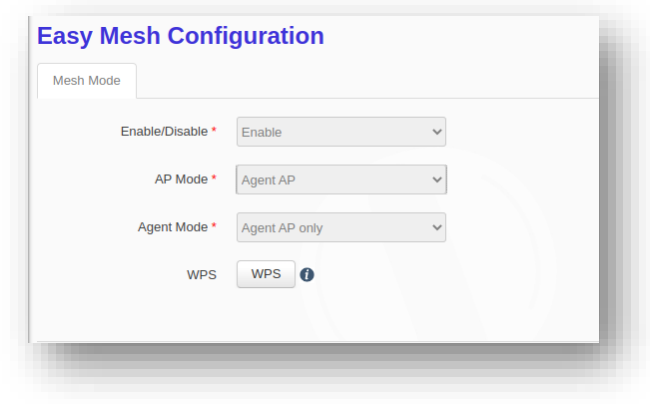

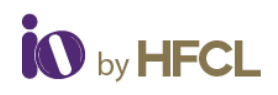

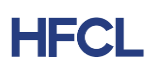

#### *Figure 30: Easy Mesh Configuration*

<span id="page-31-1"></span>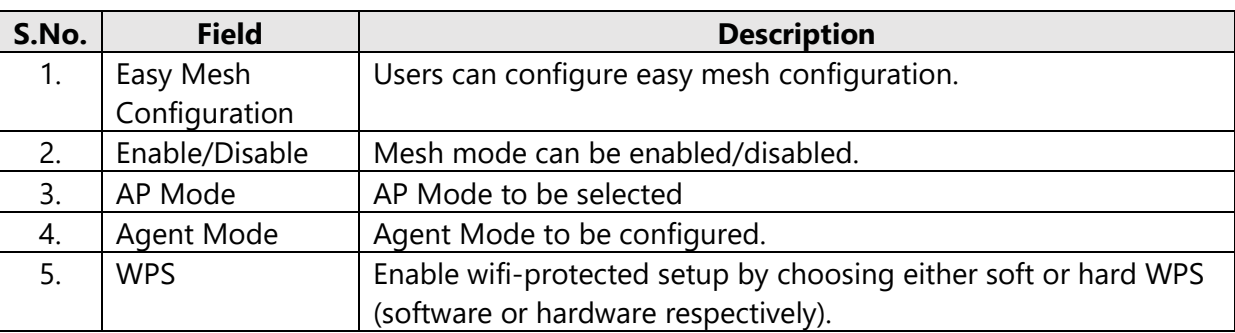

*Table 28: Easy Mesh Configuration*

# <span id="page-31-3"></span><span id="page-31-0"></span>**3.5.4 DHCP Server Configuration**

The AP itself can act as a DHCP service provider for the connected clients and configuration for the same is executed from this screen. A basic overview of the screen to enable thick AP as DHCP server (IPv4) is given below:

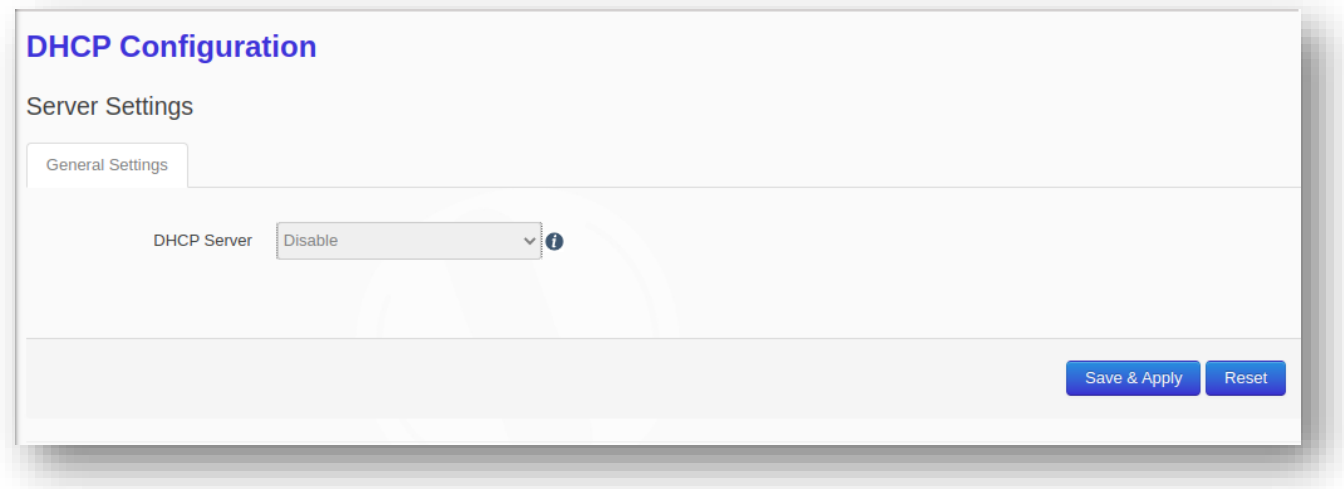

#### *Figure 31: DHCP Configuration*

<span id="page-31-4"></span><span id="page-31-2"></span>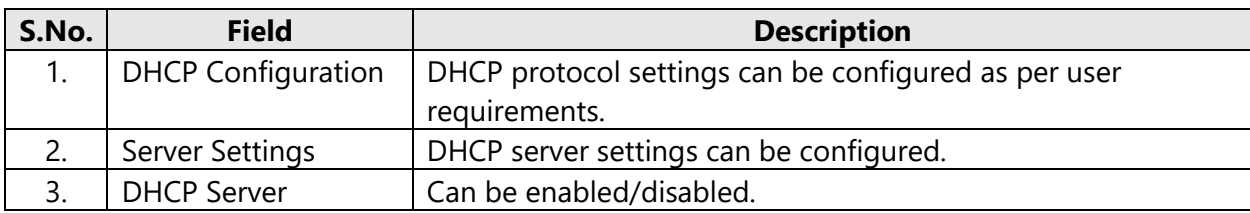

*Table 29: DHCP Configuration*

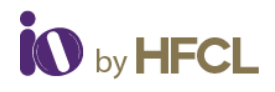

# <span id="page-32-0"></span>**3.5.5 Static Routes**

Users can specify the interface and gateway through which a certain host or network can be reached in the Route Configuration tab. Both static IPv4 and static IPv6 routes can be configured by the user. Before clicking the **Add** Button, the page looks like:

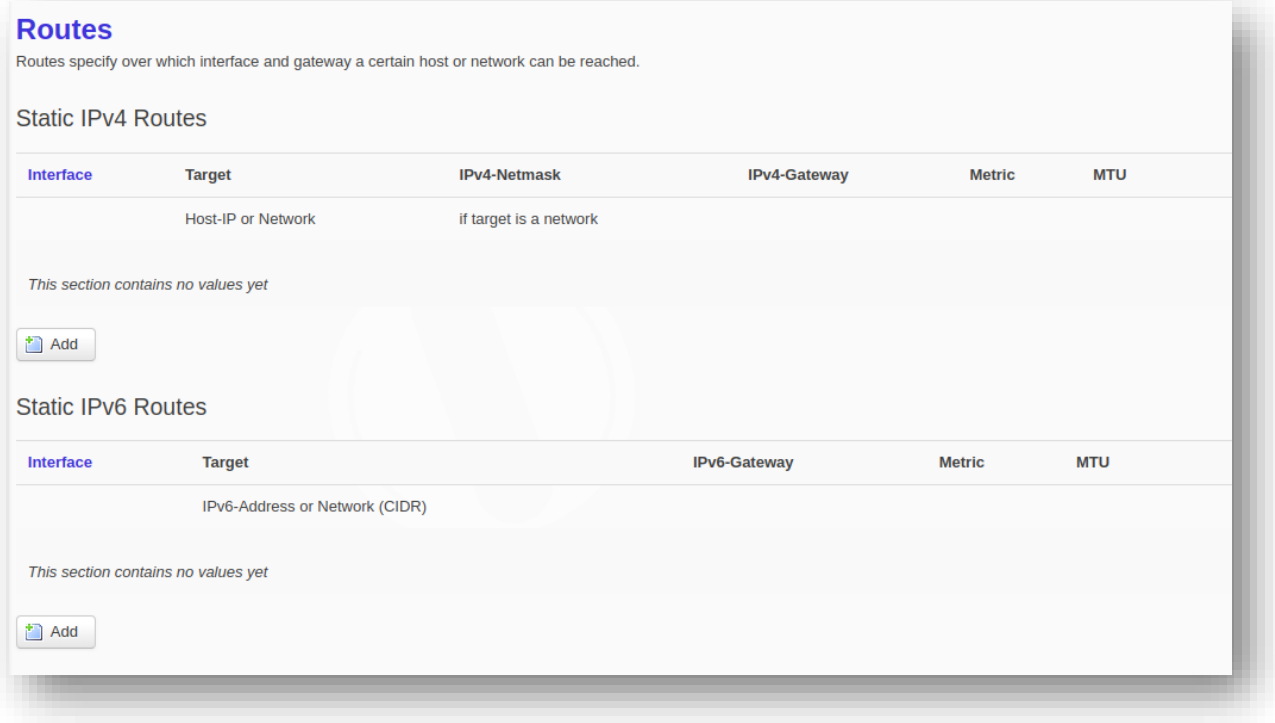

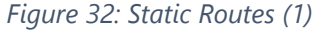

<span id="page-32-1"></span>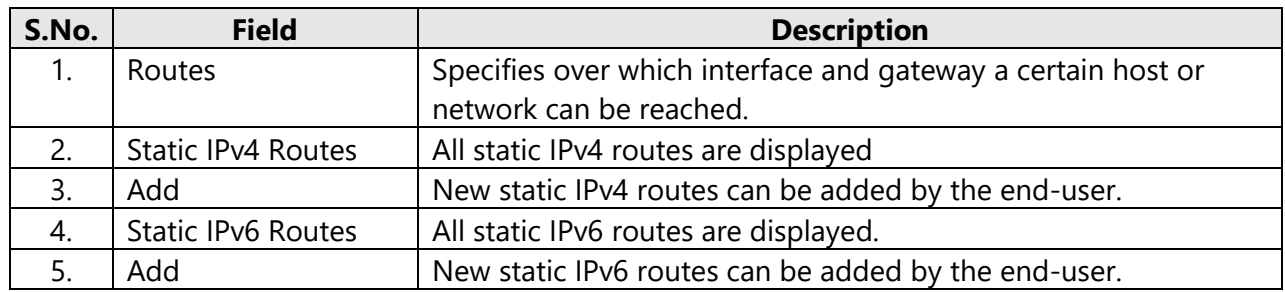

*Table 30: Static Routes\_1*

<span id="page-32-2"></span>After clicking **Add** Button, the page looks like:

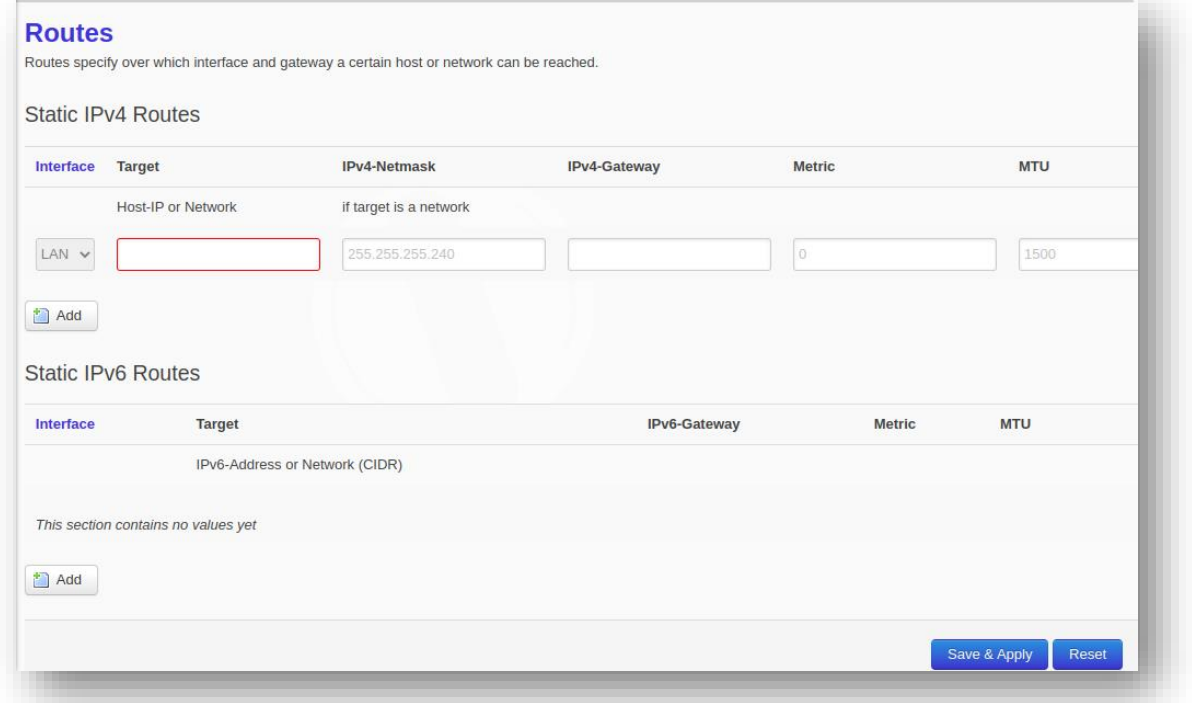

#### *Figure 33: Static Routes\_2*

<span id="page-33-0"></span>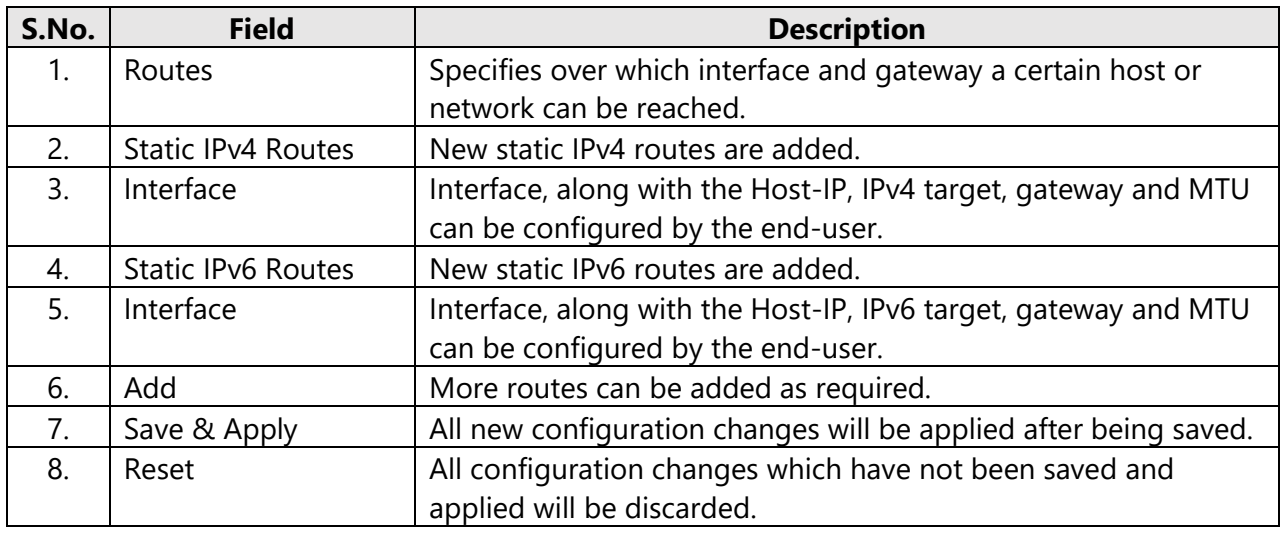

<span id="page-33-1"></span>*Table 31: Static Routes\_2*

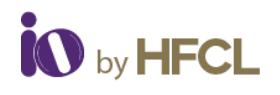

# <span id="page-34-0"></span>**3.6 Wi-Fi Schedule**

Wi-Fi schedules can be created and viewed by the user as per their own configurations. It has two categories: **Create Schedule & View Schedule**

# <span id="page-34-1"></span>**3.6.1 Create Schedule**

The current status of the Wi-Fi on the AP is displayed. The user can enter the Wi-Fi Schedule profile name. This profile name should not be the same as an existing profile name. This is not case sensitive.

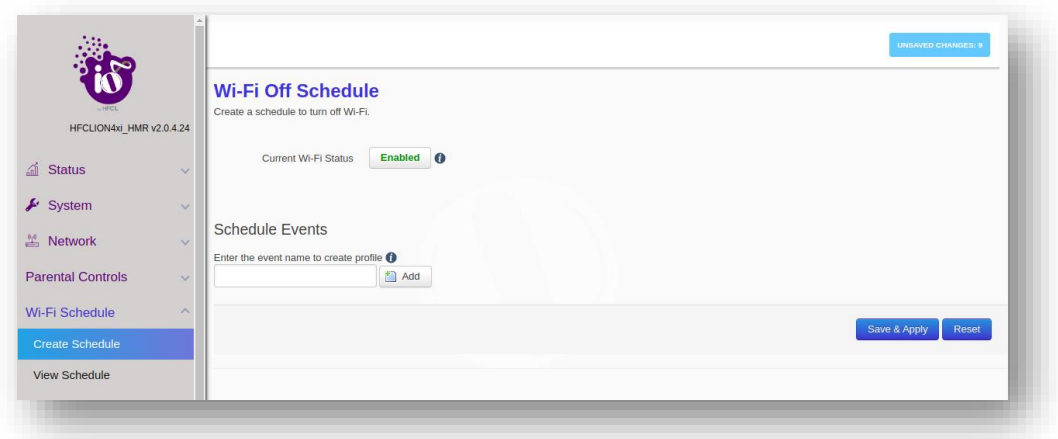

#### *Figure 34: Create Wi-Fi Schedule*

<span id="page-34-3"></span>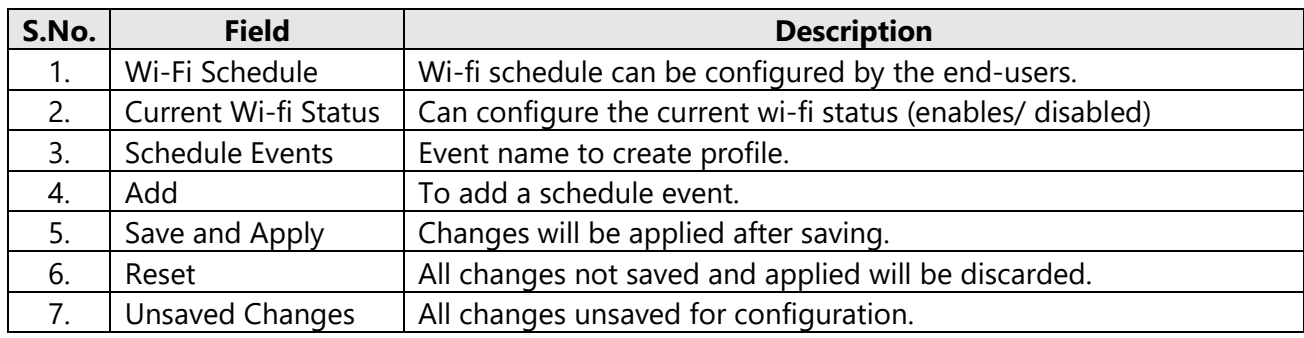

*Table 32: Wi-Fi Schedule*

# <span id="page-34-4"></span><span id="page-34-2"></span>**3.6.2 View Schedule**

Any schedule created will be populated on the screen under the 'View Schedule' Tab.

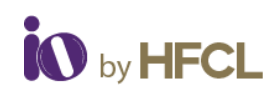

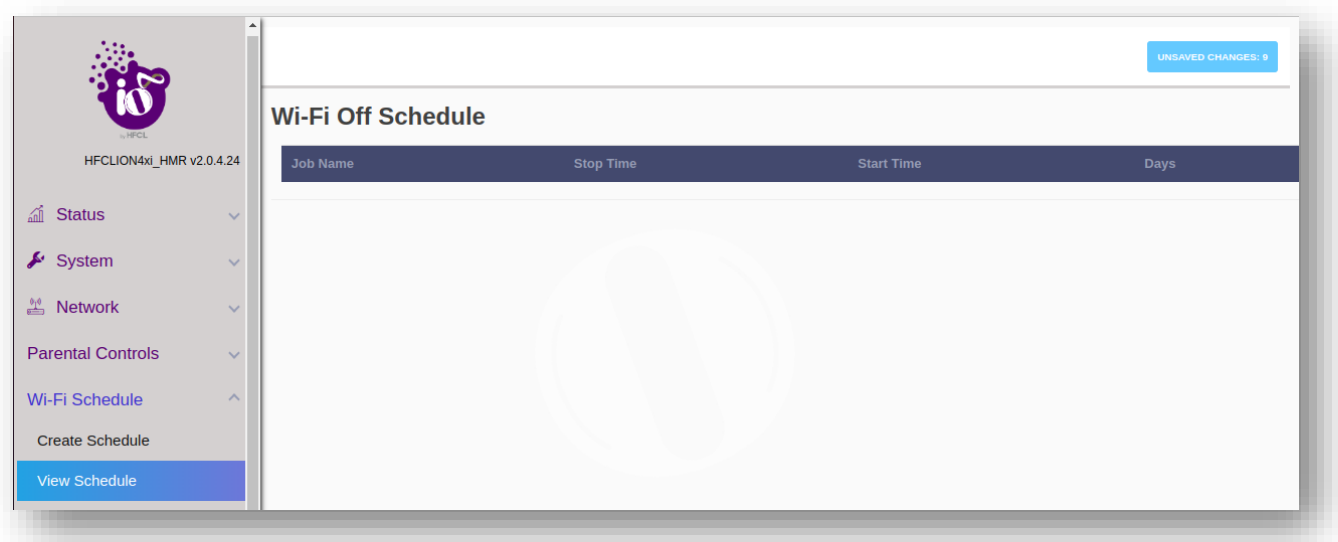

#### *Figure 35: View Wi-Fi Schedule*

<span id="page-35-1"></span><span id="page-35-0"></span>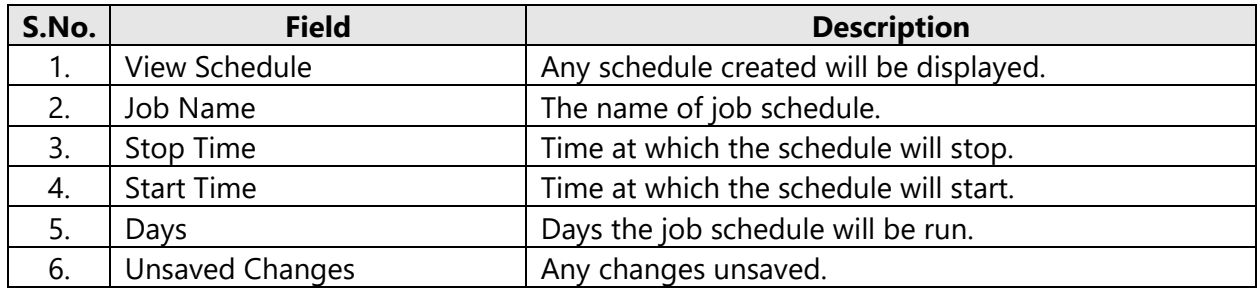

*Table 33: View Wi-Fi Schedule*

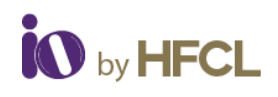

# <span id="page-36-0"></span>**3.7 Statistics**

All statistical information such as reports, and statistical graphs will be rendered to the user. It includes Realtime Graphs & Reports.

# <span id="page-36-1"></span>**3.7.1 Realtime Graphs**

The real time load graph shows the CPU load of last 3 min and the graph is refreshed at every 3 sec intervals. In addition to the displayed graph the user can find the average and the peak CPU load values of the respective AP. A basic overview of the Real-time load graphs screen is given below:

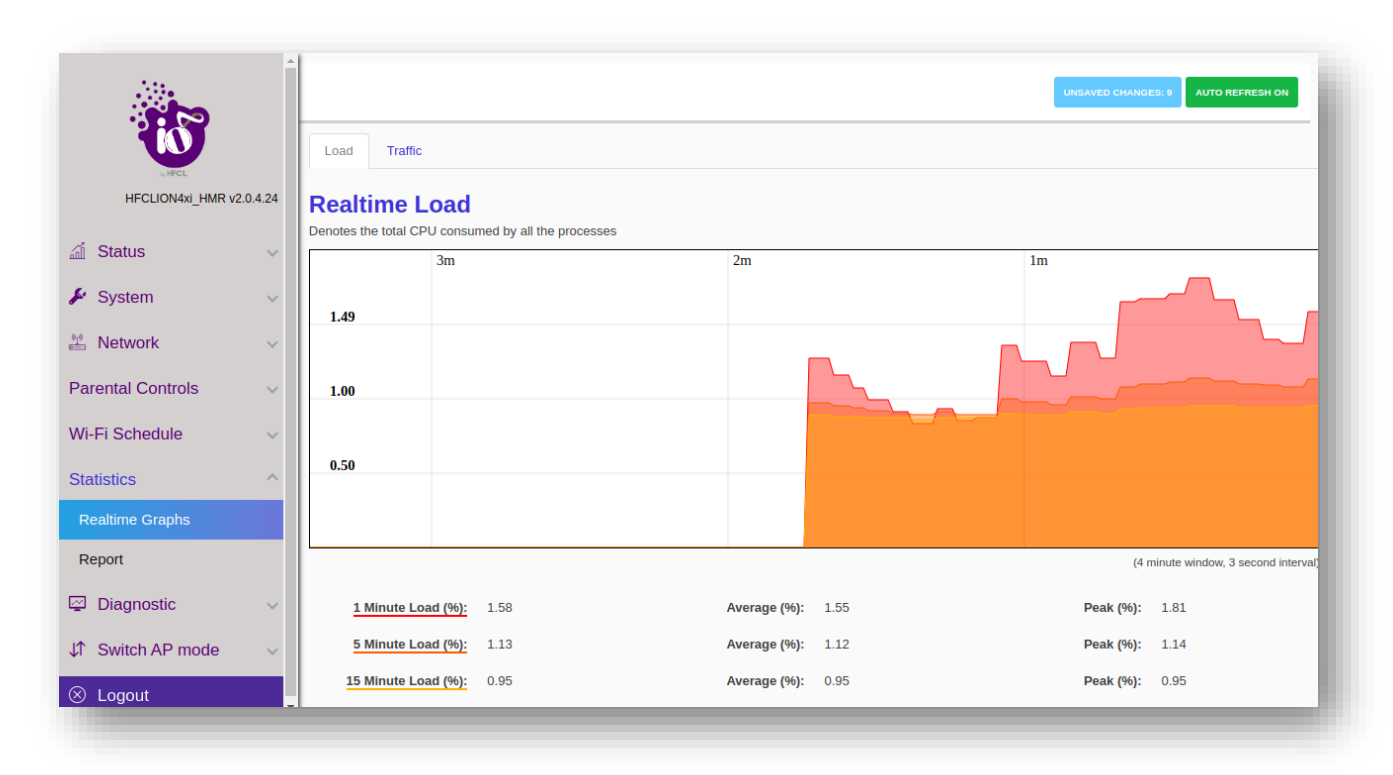

#### *Figure 36: Real Time Load*

<span id="page-36-3"></span><span id="page-36-2"></span>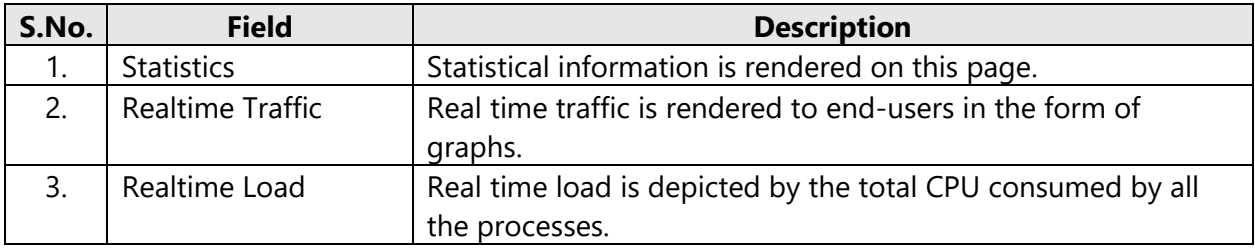

*Table 34: Realtime Load*

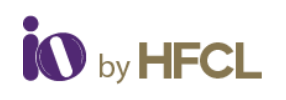

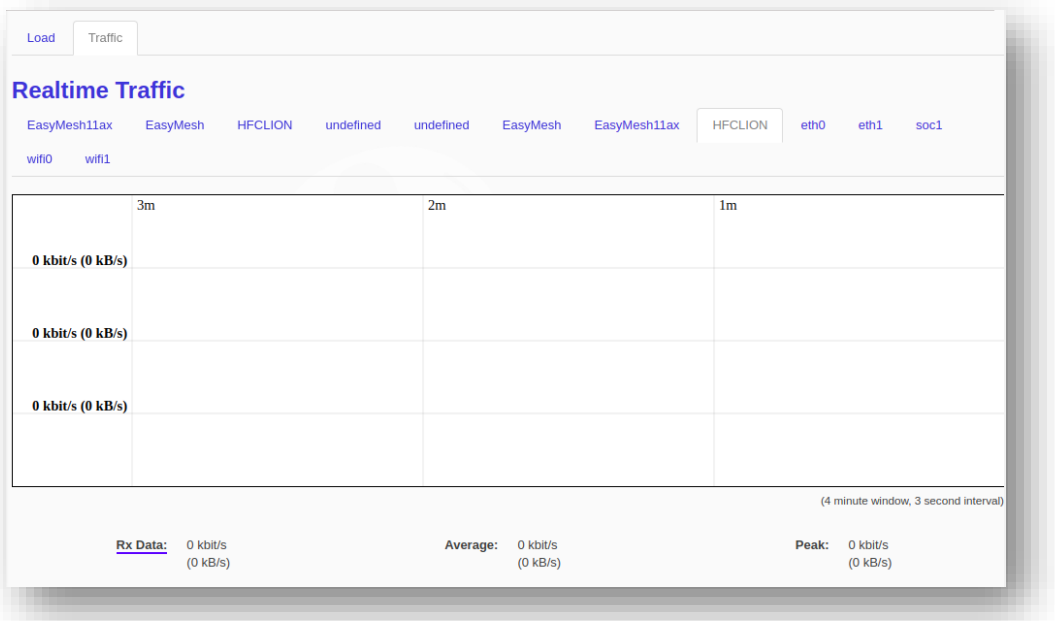

#### *Figure 37: Real Time Traffic*

<span id="page-37-1"></span>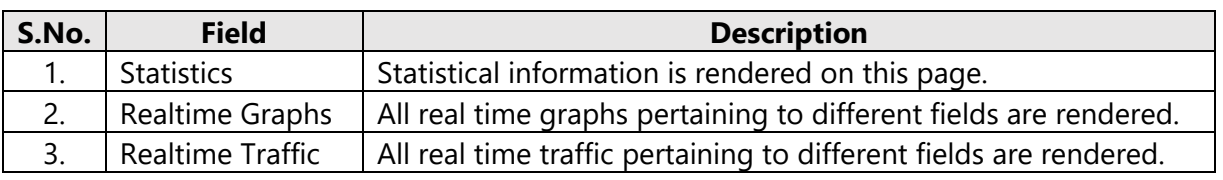

*Table 35: Realtime Traffic*

# <span id="page-37-3"></span><span id="page-37-0"></span>**3.8 Reports**

All the reports generated by the user can be downloaded for their perusal.

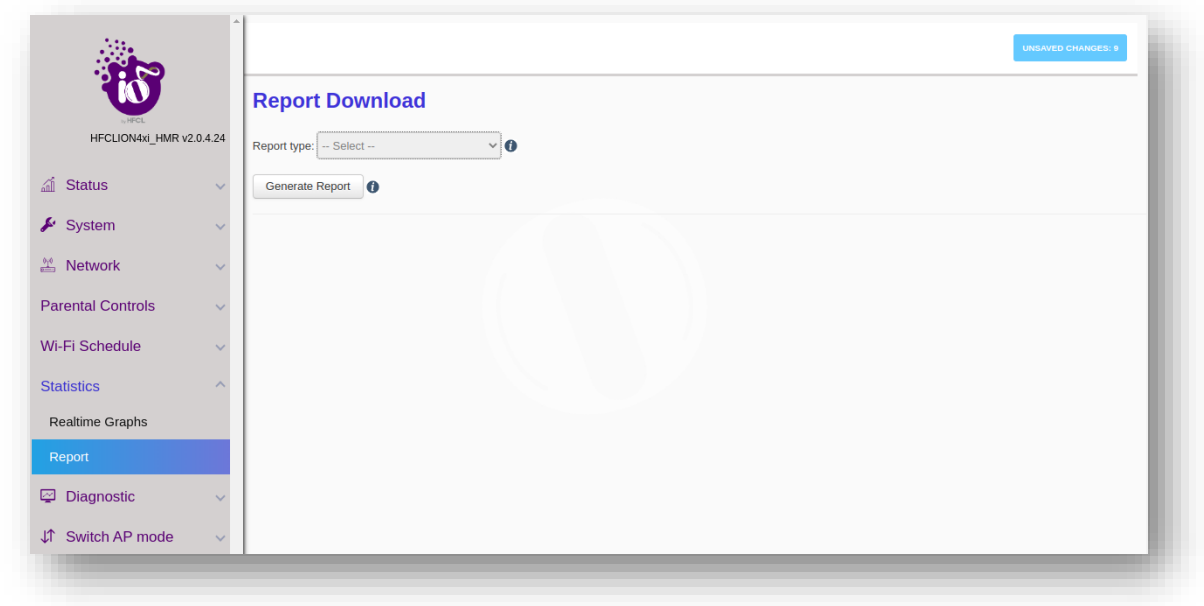

<span id="page-37-2"></span>*Figure 38: Report*

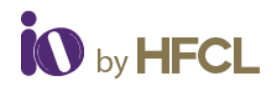

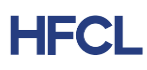

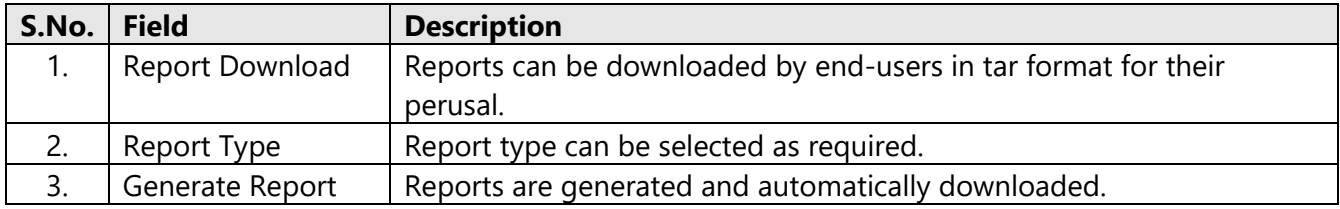

*Table 36: Reports*

# <span id="page-38-3"></span><span id="page-38-0"></span>**3.9 Diagnostics**

All the diagnostics services will be rendered to the user:

- Routes
- System Log
- Kernel Log
- Tools
- Associated stations

# <span id="page-38-1"></span>**3.9.1 Routes**

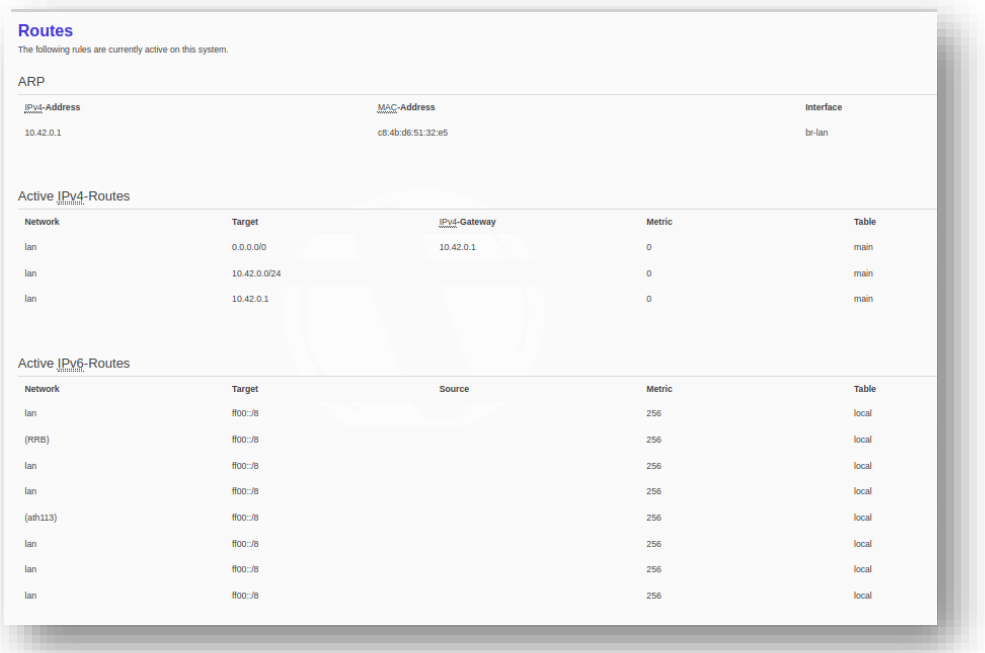

#### *Figure 39: Routes Tab*

<span id="page-38-4"></span><span id="page-38-2"></span>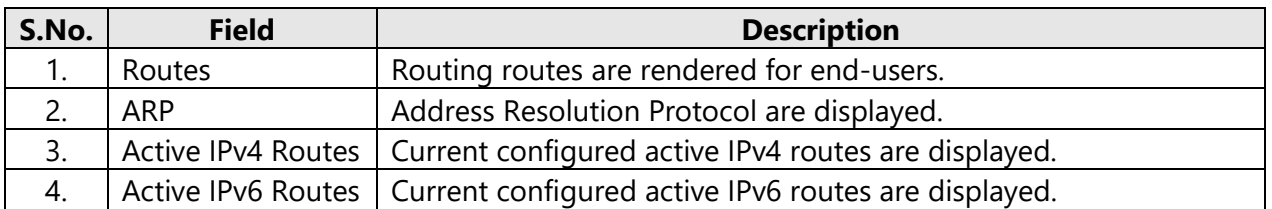

*Table 37: Routes*

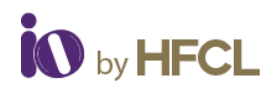

### <span id="page-39-0"></span>**3.9.2 System Log**

This screen is provided to view the AP logs if the user faces any issue or wants to view the back-end logs. Only new logs are shown in this screen. However, old logs are stored in the database but will not be shown in this screen.

A basic overview of the System Log screen is given below:

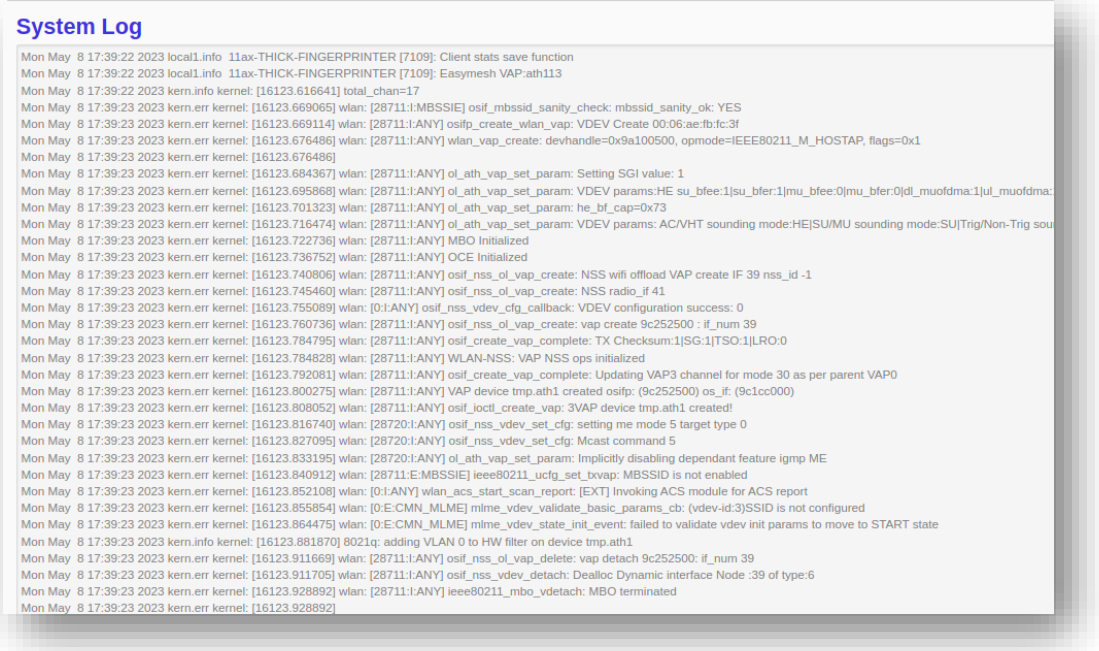

*Figure 40: System Log Tab*

<span id="page-39-2"></span><span id="page-39-1"></span>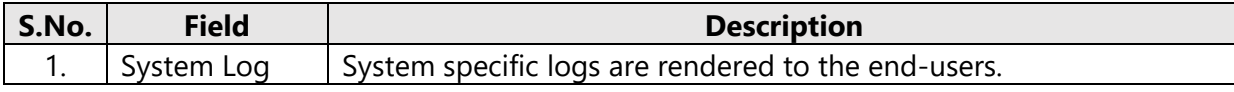

*Table 38: System Log*

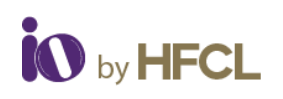

# <span id="page-40-0"></span>**3.9.3 Kernel Log**

| [16029.528407] wlan: [26623:I:ANY] osif_nss_ol_vap_create: NSS radio_if 40                                                                                                    |  |
|----------------------------------------------------------------------------------------------------|--|
| [16029.538384] wlan: [0:l:ANY] osif_nss_vdev_cfg_callback: VDEV configuration success: 0                                                                                                    |  |
| [16029.544044] wian: [26623:l:ANY] osif nss ol vap create: vap create 9c257500 : if num 38                                                                                                    |  |
| [16029.575948] wlan: [26623:I:ANY] osif_create_vap_complete: TX Checksum:1 SG:1 TSO:1 LRO:0                                                                                                    |  |
| [16029.575993] wlan: [26623:I:ANY] WLAN-NSS: VAP NSS ops initialized                                                                                                    |  |
| [16029.583206] wlan: [26623:I:ANY] osif_create_vap_complete: Updating VAP3 channel for mode 27 as per parent VAP0                                                                                    |  |
| [16029.593170] wlan: [26623:I:ANY] VAP device tmp.ath015 created osifp: (9c257500) os_if: (996d0000)                                                                                                 |  |
| [16029.599670] wlan: [26623:I:ANY] osif ioctl create vap: 3VAP device tmp.ath015 created!                                                                                                    |  |
| [16029.608781] wlan: [26623:E:MBSSIE] ieee80211 ucfg_set_txvap: MBSSID is not enabled                                                                                                    |  |
| [16029.616182] wlan: [0:l:ANY] wlan_acs_start_scan_report: [EXT] Invoking ACS module for ACS report                                                                                                  |  |
| [16029.623624] wlan: [0:E:CMN_MLME] mlme_vdev_validate_basic_params_cb: (vdev-id:3)SSID is not configured                                                                                            |  |
| [16029.632491] wlan: [0:E:CMN_MLME] mlme_vdev_state_init_event: failed to validate vdev init params to move to START state                                                                           |  |
| [16029.644103] 8021q: adding VLAN 0 to HW filter on device tmp.ath015                                                                                                    |  |
| [16029.680628] wlan: [26623:I:ANY] osif nss ol vap delete: vap detach 9c257500: if num 38                                                                                                    |  |
| [16029.680663] wlan: [26623:l:ANY] osif nss_vdev_detach: Dealloc Dynamic interface Node :38 of type:6                                                                                                |  |
| [16029.693390] wlan: [26623:I:ANY] ieee80211_mbo_vdetach: MBO terminated                                                                                                    |  |
| [16029.693390]                                                                                                    |  |
| [16029.693575] wlan: [0:E:ANY] of peer delete response event handler; peer del resp; mac; 00:06:ae:fb:fc:36 vdevid; 3 Unable to find vdev                                                            |  |
| [16029.693934] wlan: [0:I:ANY] osif nss_wifili_vdev_get_mpsta_vdevid: Get MPSTA: vdev is NULL                                                                                                    |  |
| [16029.716743] wlan: [26623:I:ANY] ieee80211_oce_vdetach: OCE terminated                                                                                                    |  |
| [16029.716743]                                                                                                    |  |
| [16054.126703] wlan: [26913:I:ANY] osif_nss_vdev_set_cfg: setting me mode 5 target type 0                                                                                                    |  |
| [16054.126736] wlan: [26913:I:ANY] osif nss vdev set cfg: Mcast command 5                                                                                                    |  |
| [16054.133727] wlan: [26913:l:ANY] ol_ath_vap_set_param: Implicitly disabling dependant feature igmp ME                                                                                              |  |
| [16054.198413] wlan: [26916:I:ANY] osif_nss_vdev_set_cfg: setting me mode 5 target type 0                                                                                                    |  |
| [16054.198443] wlan: [26916:I:ANY] osif nss vdev set cfg: Mcast command 5                                                                                                    |  |
| [16054.205417] wian: [26916:l:ANY] ol ath vap set param: Implicitly disabling dependant feature igmp ME                                                                                              |  |
| [16054.276155] wlan: [26919:I:ANY] osif_nss_vdev_set_cfg: setting me mode 5 target type 0                                                                                                    |  |
| [16054.276187] wlan: [26919:I:ANY] osif nss vdev set cfg: Mcast command 5                                                                                                    |  |
| [16054.283075] wlan: [26919:1:ANY] ol ath vap set param: Implicitly disabling dependant feature igmp ME                                                                                              |  |
| [16054.357594] wlan: [26922:I:ANY] osif_nss_vdev_set_cfg: setting me mode 5 target type 0                                                                                                    |  |
| [16054.357625] wlan: [26922:I:ANY] osif nss vdev set cfg: Mcast command 5                                                                                                    |  |
| [16054.364597] wlan: [26922:1:ANY] ol ath vap set param: Implicitly disabling dependant feature igmp ME<br>[16054.431870] wien: [26025:1:ANV] neif nee wiew cet cfg; cetting me mode 5 terget hme 0. |  |

*Figure 41: Kernel Log Tab*

<span id="page-40-3"></span>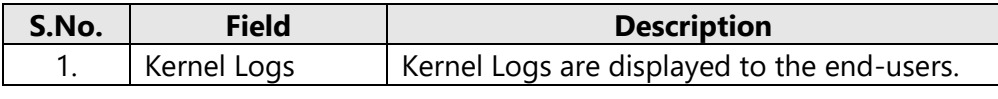

*Table 39: Kernel Log*

#### <span id="page-40-4"></span><span id="page-40-1"></span>**3.9.4 Tools**

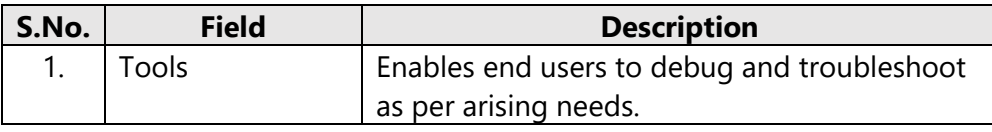

*Table 40: Tools*

### <span id="page-40-5"></span><span id="page-40-2"></span>**3.9.5 Associated Stations**

The list of connected clients along with the relevant information in respective information columns is populated in this screen. A basic overview of the screen to show connected clients is given below:

<span id="page-40-6"></span>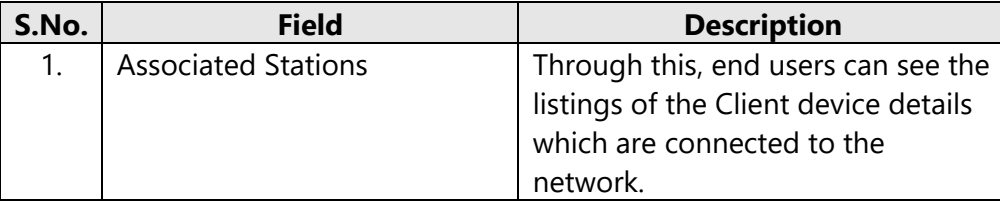

*Table 41: Associated Stations*

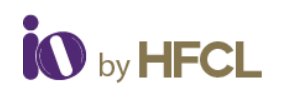

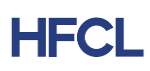

# <span id="page-41-0"></span>**3.10 Logout**

<span id="page-41-1"></span>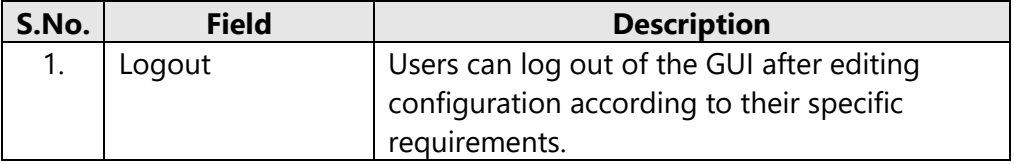

*Table 42: Logout*

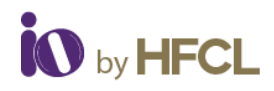

#### **Copyright Notice**

This document is copyright of HFCL Limited, All Rights Reserved. No part of this document, in whole or in part, may be used, reproduced, stored in a retrieval system, or transmitted, in any form, or by any means, electronic or otherwise, including photocopying, reprinting, or recording, for any purpose, without the express written permission of HFCL Limited.

#### **Legal Disclaimer**

The information contained in this document is subject to change without notice. The information in this document is provided for informational purposes only. HFCL Limited specifically disclaims all warranties, express or limited, including, but not limited, to the implied warranties of merchantability and fitness for a particular purpose, except as provided for in a separate software license agreement.

#### **About HFCL Limited**

HFCL is a leading technology company specializing in creating digital networks for telcos, enterprises, and governments. Over the years, HFCL has emerged as a trusted partner offering sustainable hightech solutions with a commitment to provide the latest technology products to its customers. Our strong R&D expertise coupled with our global system integration services and decades of experience in fibre optics enable us to deliver innovative digital network solutions required for the most advanced networks.

The Company's in-house R&D Centers located at Gurgaon & Bengaluru along with invested R&D Houses and other R&D collaborators at different locations in India and abroad, innovate a futuristic range of technology products and solutions. HFCL has developed capabilities to provide premium quality Optical Fiber and Optical Fiber Cables, state-of-the-art telecom products including 5G Radio Access Network (RAN) products, 5G Transport Products, WiFi Systems (WiFi 6, WiFi 7), Unlicensed Band Radios, Switches, Routers and Software Defined Radios.

The Company has state-of-the-art Optical Fiber and Optical Fiber Cable manufacturing plants at Hyderabad, Optical Fiber Cable manufacturing plant in Goa and in its subsidiary HTL Limited at Chennai.

We are a partner of choice for our customers across India, Europe, Asia Pacific, Middle East, Africa, and USA. Our commitment to quality and environmental sustainability inspires us to innovate solutions for the ever-evolving customer needs.

#### **Correspondence**

HFCL Limited 8, Commercial Complex, Masjid Moth, Greater Kailash II, New Delhi-110048, India Tel: +91- 11-30882624/2626

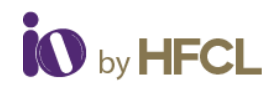

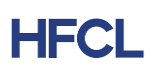

#### **Mail us at:**

Sales: iosales@hfcl.com Enquiry: ioenquiry@hfcl.com Support: [iosupport@hfcl.com](mailto:iosupport@hfcl.com) Toll Free (Domestic): 8792701100

# <span id="page-43-0"></span>**Revision History**

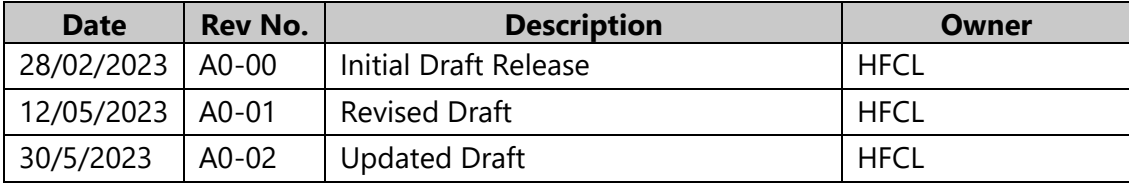